# **OptiPlex Tower 7010**

**Owner's Manual** 

Regulatory Model: D32M Regulatory Type: D32M002 March 2023 Rev. A00

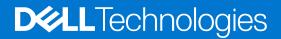

#### Notes, cautions, and warnings

(i) NOTE: A NOTE indicates important information that helps you make better use of your product.

CAUTION: A CAUTION indicates either potential damage to hardware or loss of data and tells you how to avoid the problem.

MARNING: A WARNING indicates a potential for property damage, personal injury, or death.

© 2021-2023 Dell Inc. or its subsidiaries. All rights reserved. Dell Technologies, Dell, and other trademarks are trademarks of Dell Inc. or its subsidiaries. Other trademarks may be trademarks of their respective owners.

# Contents

| Chapter 1: Views of OptiPlex Tower 7010                              |    |
|----------------------------------------------------------------------|----|
| Display                                                              | 7  |
| Back                                                                 |    |
| Chapter 2: Set up your computer                                      |    |
|                                                                      |    |
| Chapter 3: Specifications of OptiPlex Tower 7010                     |    |
| Dimensions and weight                                                |    |
| Processor                                                            |    |
| Chipset                                                              |    |
| Operating system                                                     |    |
| Memory                                                               |    |
| Memory matrix                                                        |    |
| External ports                                                       |    |
| Internal slots                                                       | 21 |
| Ethernet                                                             |    |
| Wireless module                                                      |    |
| Audio                                                                | 22 |
| Storage                                                              |    |
| Power ratings                                                        | 24 |
| Power supply connector                                               | 24 |
| GPU—Integrated                                                       |    |
| GPU—Discrete                                                         |    |
| Video port resolution                                                |    |
| Hardware security                                                    |    |
| Environmental                                                        |    |
| Regulatory compliance                                                |    |
| Operating and storage environment                                    |    |
|                                                                      |    |
| Chapter 4: Working inside your computer                              |    |
| Safety instructions                                                  |    |
| Before working inside your computer                                  |    |
| Safety precautions                                                   |    |
| Electrostatic discharge—ESD protection                               |    |
| ESD field service kit                                                |    |
| Transporting sensitive components                                    |    |
| After working inside your computer                                   |    |
| BitLocker                                                            |    |
| Recommended tools                                                    |    |
| Screw list                                                           |    |
| Major components of OptiPlex Tower 7010                              |    |
| Chapter 5: Removing and installing Customer Replaceable Units (CRUs) | 76 |
| Side cover                                                           |    |
|                                                                      |    |

| Removing the side cover                                         |    |
|-----------------------------------------------------------------|----|
| Installing the side cover                                       |    |
| Front bezel                                                     |    |
| Removing the front bezel                                        |    |
| Installing the front bezel                                      |    |
| Hard drive                                                      |    |
| 2.5-inch hard drive                                             | 41 |
| 3.5-inch hard drive                                             |    |
| Optical drive                                                   |    |
| Removing the Slim optical drive                                 |    |
| Installing the Slim optical drive                               |    |
| Memory                                                          |    |
| Removing the memory                                             |    |
| Installing the memory                                           |    |
| Solid-state drives                                              |    |
| Solid-state drive (half-length)                                 |    |
| Solid-state drive (full-length)                                 |    |
| Wireless card                                                   |    |
| Removing the WLAN card                                          |    |
| Installing the WLAN card                                        |    |
| Expansion card                                                  |    |
| Removing the graphics card                                      |    |
| Installing the graphics card                                    |    |
| Internal speaker                                                |    |
| Removing the speaker                                            |    |
| Installing the speaker                                          |    |
| Coin-cell battery                                               |    |
| -                                                               |    |
| Removing the coin-cell battery                                  |    |
| Installing the coin-cell battery                                |    |
|                                                                 |    |
| apter 6: Removing and installing Field Replaceable Units (FRUs) |    |
| Intrusion switch                                                |    |
| Removing the intrusion switch                                   |    |
| Installing the intrusion switch                                 |    |
| Power-supply unit                                               |    |
| Removing the power-supply unit                                  |    |
| Installing the power-supply unit                                |    |
| Processor fan and heat-sink assembly                            |    |
| Removing the processor fan and heat-sink assembly               |    |
| Installing the processor fan and heat-sink assembly             |    |
| Fan shroud                                                      | 73 |
| Removing the fan duct                                           | 73 |
| Installing the fan duct                                         | 74 |
| Processor                                                       |    |
| Removing the processor                                          | 75 |
| Installing the processor                                        |    |
| Power button                                                    | 76 |
|                                                                 |    |
| Removing the power button                                       |    |
| Removing the power button<br>Installing the power button        |    |

| Internal antenna kit                                                                      |     |
|-------------------------------------------------------------------------------------------|-----|
| External SMA antenna kit                                                                  |     |
| Optional Input/Output modules                                                             |     |
| Serial module                                                                             |     |
| VGA module                                                                                |     |
| DP module                                                                                 |     |
| HDMI module                                                                               | 91  |
| System board                                                                              |     |
| Removing the system board                                                                 |     |
| Installing the system board                                                               |     |
| Chapter 7: Software                                                                       | 104 |
| Operating system                                                                          |     |
| Drivers and downloads                                                                     |     |
| Chapter 8: BIOS setup                                                                     |     |
| Entering BIOS setup program                                                               |     |
| Navigation keys                                                                           |     |
| One Time Boot menu                                                                        |     |
| System setup options                                                                      |     |
| Updating the BIOS                                                                         |     |
| Updating the BIOS in Windows<br>Updating the BIOS in Linux and Ubuntu                     |     |
| Updating the BIOS in Linux and Obuntu<br>Updating the BIOS using the USB drive in Windows |     |
| Updating the BIOS using the OSD unvent windows                                            |     |
| Updating the BIOS                                                                         |     |
| Updating the BIOS in Windows                                                              |     |
| Updating the BIOS using the USB drive in Windows                                          |     |
| Updating the BIOS in Linux and Ubuntu                                                     |     |
| Updating the BIOS from the F12 One Time Boot menu                                         |     |
| System and setup password                                                                 |     |
| Assigning a system setup password                                                         |     |
| Deleting or changing an existing system setup password                                    |     |
| Clearing CMOS settings                                                                    |     |
| Clearing BIOS (System Setup) and System passwords                                         |     |
| Chapter 9: Troubleshooting                                                                |     |
| Dell SupportAssist Pre-boot System Performance Check diagnostics                          |     |
| Running the SupportAssist Pre-Boot System Performance Check                               |     |
| Power-Supply Unit Built-in Self-Test                                                      |     |
| System-diagnostic lights                                                                  |     |
| Recovering the operating system                                                           |     |
| Real Time Clock—RTC reset                                                                 |     |
| Backup media and recovery options<br>Wi-Fi power cycle                                    |     |
|                                                                                           | 120 |
| Chapter 10: Getting help and contacting Dell                                              |     |

# **Views of OptiPlex Tower 7010**

## Display

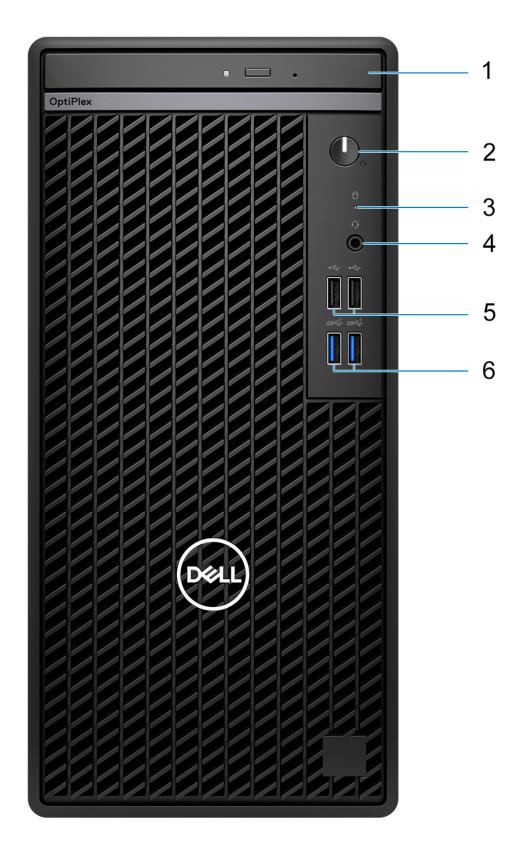

- **1.** Optical disk-drive (optional)
- **2.** Power button with diagnostic LED
- 3. Hard-drive activity light
- 4. Universal audio jack port
- 5. Two USB 2.0 (480 Mbps) ports
- 6. Two USB 3.2 Gen 1 (5 Gbps) ports

## Back

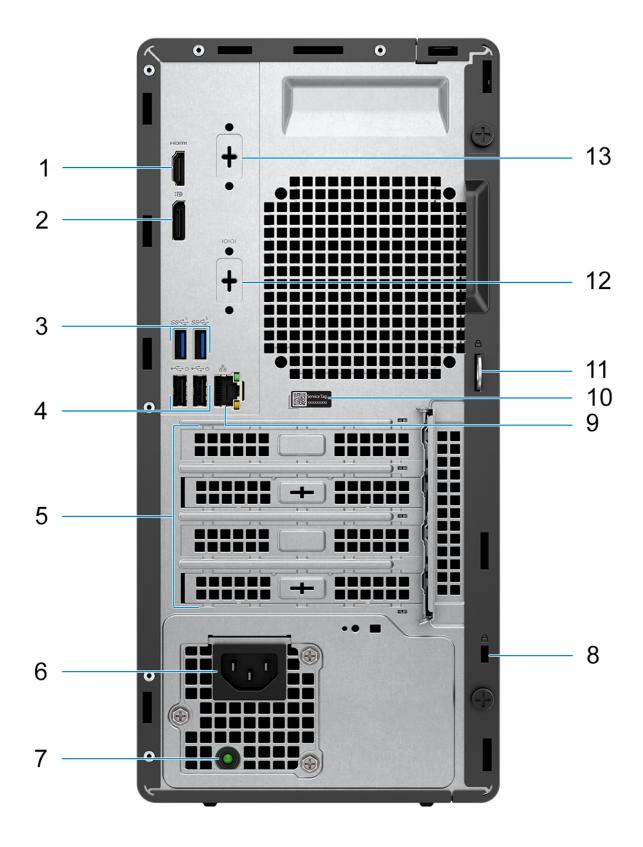

- 1. HDMI 1.4b port (i) NOTE: Maximum resolution up to 1920 x 1200 @60Hz
- DisplayPort 1.4a port (HBR2)
  NOTE: Maximum resolution up to 4096 x 2304 @60Hz
- 3. Two USB 3.2 Gen 1 (5 Gbps) ports
- 4. Two USB 2.0 (480 Mbps) ports with Smart Power On
- 5. Three expansion card slots
- 6. Power cord connector port
- 7. Power supply diagnostic light
- 8. Security-cable slot (for Kensington locks)
- 9. RJ45 Ethernet port (10/100/1000 Mbps)
- 10. Service tag label
- 11. Padlock ring
- 12. Serial port (optional)
- 13. One video port (DisplayPort 1.4a (HBR3)/HDMI 2.1/VGA) (optional)
  - i NOTE: Maximum resolution
    - HDMI 2.1: up to 4096 x 2160 @60Hz
    - DisplayPort 1.4a (HBR3): up to 5120 x 3200 @60Hz
    - VGA: up to 1920 x 1200 @60Hz

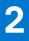

# Set up your computer

#### Steps

1. Connect the keyboard and mouse.

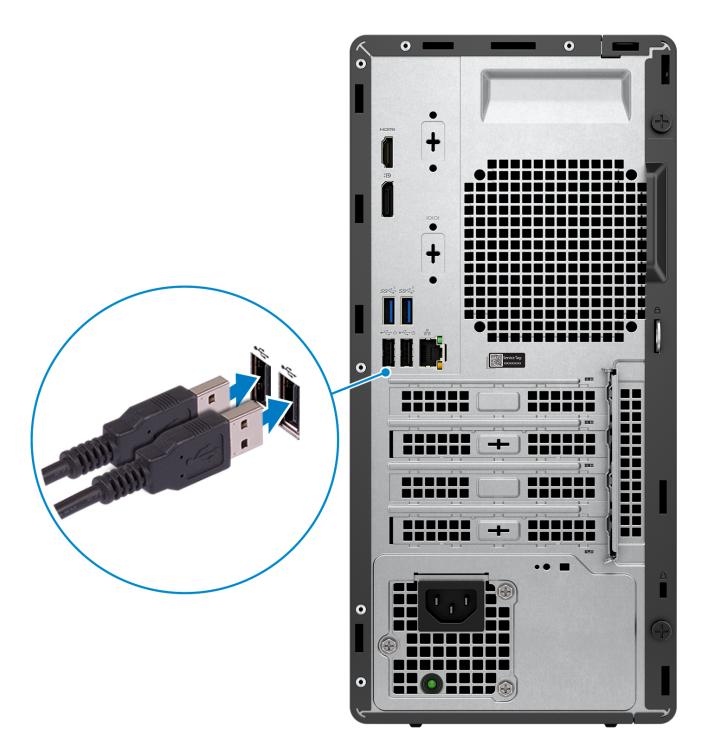

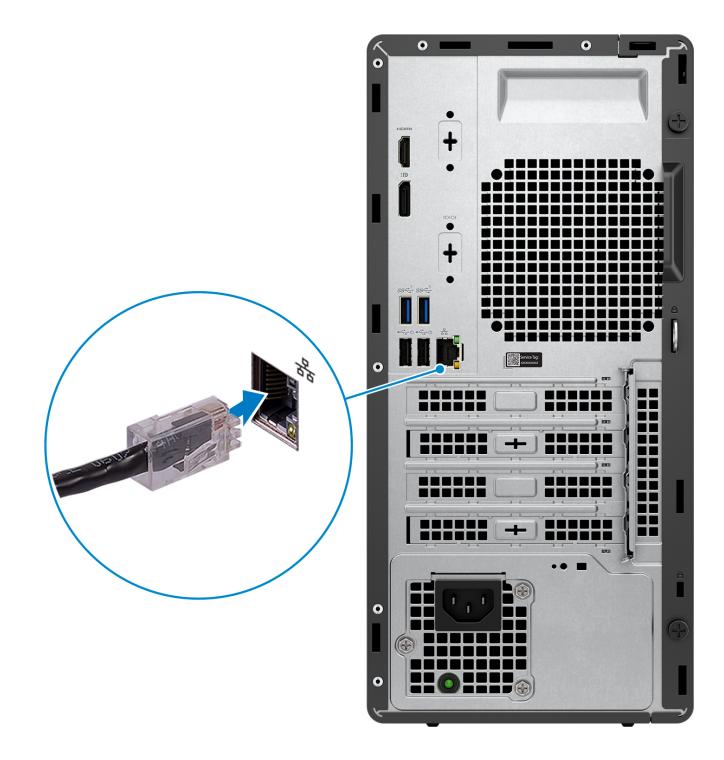

(i) NOTE: Alternatively, you can connect to a wireless network.

**3.** Connect the display.

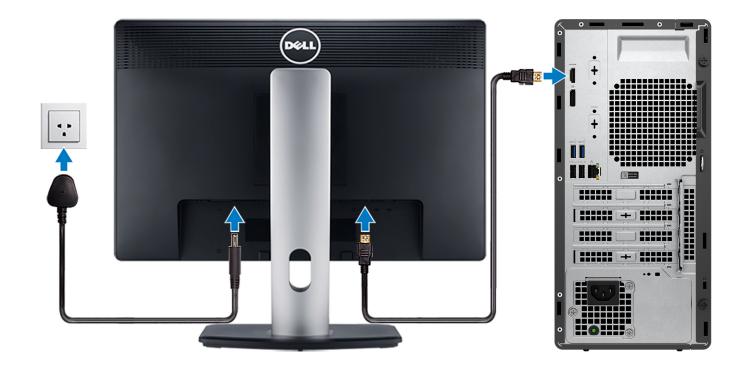

() **NOTE:** If you ordered your computer with a discrete graphics card, the HDMI and the display ports on the back panel of your computer are covered. Connect the display to the port on the discrete graphics card.

4. Connect the power cable.

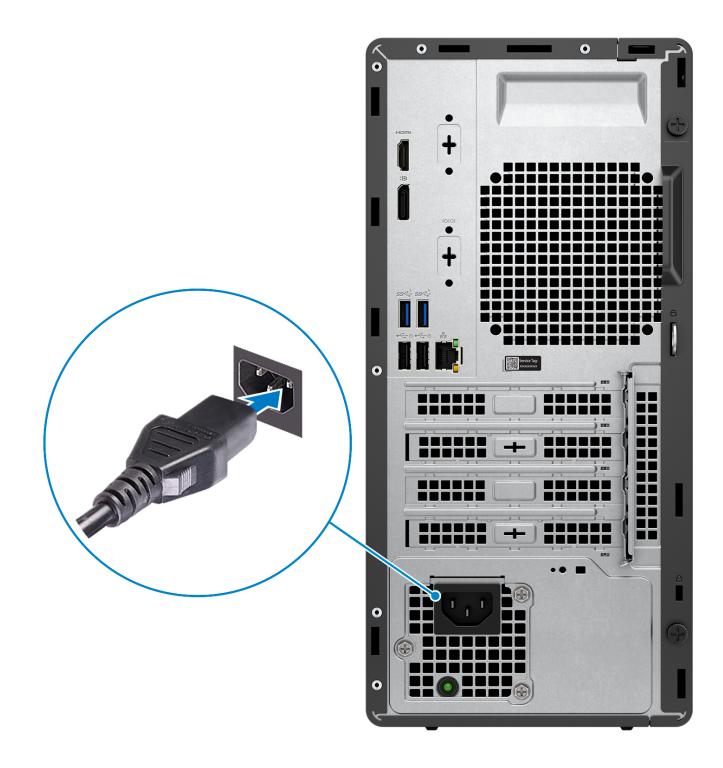

**5.** Press the power button.

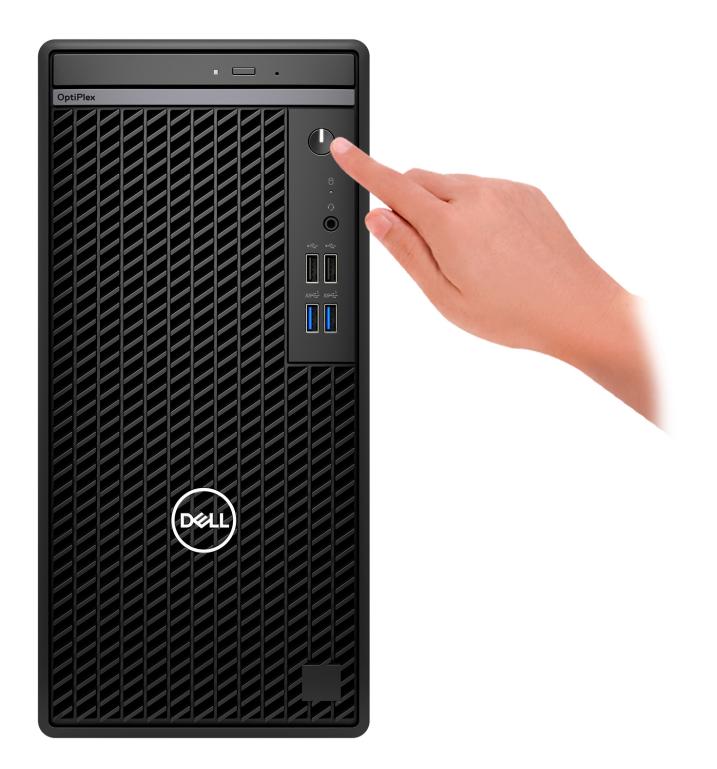

6. Finish the Windows setup.

Follow the on-screen instructions to complete the setup. When setting up, Dell recommends that you:

- Connect to a network for Windows updates.
   NOTE: If connecting to a secured wireless network, enter the password for the wireless network access when prompted.
- If connected to the internet, sign-in with or create a Microsoft account. If not connected to the internet, create an offline account.

- On the Support and Protection screen, enter your contact details.
- 7. Locate and use Dell apps from the Windows Start menu—Recommended

#### Table 1. Locate Dell apps

| Resources      | Description                                                                                                    |
|----------------|----------------------------------------------------------------------------------------------------|
|                | MyDell                                                                                                    |
|                | MyDell is a software application that offers you a single streamlined engagement platform including account access, device information, and hardware settings. This software delivers intelligent features that automatically fine-tune your computer for the best possible audio, power, and performance. Get the most out of your Dell device with intelligent, personalized technology from MyDell. Following are the key features of MyDell:                |
| Dell           | <ul> <li>Application</li> <li>Audio</li> <li>Power</li> <li>Color and Display</li> <li>Presence detection</li> </ul>                                                                                                    |
|                | For more information about how to use MyDell, see product guides at www.dell.com/support.                                                                                                    |
|                | SupportAssist                                                                                                    |
| ~              | SupportAssist proactively and predictively identifies hardware and software issues on your computer and automates the engagement process with Dell Technical support. It addresses performance and stabilization issues, prevents security threats, monitors, and detects hardware failures. For more information, see <i>SupportAssist for Home PCs User's Guide</i> at www.dell.com/support/home/product-support/product/dell-supportassist-pcs-tablets/docs. |
|                | (i) NOTE: In SupportAssist, click the warranty expiry date to renew or upgrade your warranty.                                                                                                    |
|                | Dell Update                                                                                                    |
| -{\$ <b>\$</b> | Updates your computer with critical fixes and latest device drivers as they become available.<br>For more information about using Dell Update, see the product guides and third-party license documents at www.dell.com/support.                                                                                                    |
|                | Dell Digital Delivery                                                                                                    |
|                | Download software applications, which are purchased but not preinstalled on your computer. For more information about using Dell Digital Delivery, search in the Knowledge Base Resource at www.dell.com/support.                                                                                                    |

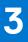

# **Specifications of OptiPlex Tower 7010**

## **Dimensions and weight**

The following table lists the height, width, depth, and weight of your OptiPlex Tower 7010.

#### Table 2. Dimensions and weight

| Description                                                                                                    | Values                                                                                 |
|----------------------------------------------------------------------------------------------------|----------------------------------------------------------------------------------------|
| Height                                                                                                    | 324.30 mm (12.77 in.)                                                                  |
| Width                                                                                                    | 154.00 mm (6.06 in.)                                                                   |
| Depth                                                                                                    | 292.20 mm (11.50 in.)                                                                  |
| Weight<br><b>NOTE:</b> The weight of your computer depends on the<br>configuration ordered and manufacturing variability. | <ul> <li>Minimum - 5.32 kg (11.72 lb)</li> <li>Maximum - 6.52 kg (14.38 lb)</li> </ul> |

### Processor

The following table lists the details of the processors supported by your OptiPlex Tower 7010.

#### Table 3. Processor

| Description                                                                                                   | Option one                                            | Option two                                            | Option three                                          | Option four                                           | Option five               | Option six                |
|----------------------------------------------------------------------------------------------------|-------------------------------------------------------|-------------------------------------------------------|-------------------------------------------------------|-------------------------------------------------------|---------------------------|---------------------------|
| Processor type                                                                                                | 13 <sup>th</sup> Generation<br>Intel Core<br>i3-13100 | 13 <sup>th</sup> Generation<br>Intel Core<br>i5-13400 | 13 <sup>th</sup> Generation<br>Intel Core<br>i5-13500 | 13 <sup>th</sup> Generation<br>Intel Core<br>i5-13600 | Intel Celeron<br>G 6900   | Intel Pentium<br>G 7400   |
| Processor<br>wattage                                                                                          | 60 W                                                  | 65 W                                                  | 65 W                                                  | 65 W                                                  | 46 W                      | 46 W                      |
| Processor total core count                                                                                    | 4                                                     | 10                                                    | 14                                                    | 14                                                    | 2                         | 2                         |
| Performance-<br>cores                                                                                         | 4                                                     | 6                                                     | 6                                                     | 6                                                     | 2                         | 2                         |
| Efficient-cores                                                                                               | 0                                                     | 4                                                     | 8                                                     | 8                                                     | 0                         | 0                         |
| Processor total thread counts                                                                                 | 8                                                     | 16                                                    | 20                                                    | 20                                                    | 2                         | 4                         |
| (i) NOTE:<br>Intel®<br>Hyper-<br>Threading<br>Technology<br>is only<br>available on<br>Performanc<br>e-cores. |                                                       |                                                       |                                                       |                                                       |                           |                           |
| Processor speed                                                                                               | 3.40 GHz to 4.50<br>GHz                               | 2.50 GHz to 4.60<br>GHz                               | 2.50 GHz to 4.80<br>GHz                               | 2.70 GHz to<br>5.00 GHz                               | up to 3.40<br>GHz         | up to 3.70<br>GHz         |
| Performance-cor                                                                                               | es frequency                                          | I                                                     | I                                                     |                                                       |                           |                           |
| Processor<br>base<br>frequency                                                                                | 3.40 Ghz                                              | 2.50 Ghz                                              | 2.50 Ghz                                              | 2.70 Ghz                                              | 3.40 Ghz                  | 3.70 Ghz                  |
| Maximum<br>turbo<br>frequency                                                                                 | 4.50 Ghz                                              | 4.60 Ghz                                              | 4.80 Ghz                                              | 5.00 Ghz                                              | NA                        | NA                        |
| Efficient-cores fr                                                                                            | equency                                               | •                                                     | •                                                     |                                                       |                           |                           |
| Processor<br>base<br>frequency                                                                                | NA                                                    | 1.80 Ghz                                              | 1.80 Ghz                                              | 2.00 Ghz                                              | NA                        | NA                        |
| Maximum<br>turbo<br>frequency                                                                                 | NA                                                    | 3.30 Ghz                                              | 3.50 Ghz                                              | 3.70 Ghz                                              | NA                        | NA                        |
| Processor cache                                                                                               | 12 MB                                                 | 20 MB                                                 | 24 MB                                                 | 24 MB                                                 | 4 MB                      | 6 MB                      |
| Integrated<br>graphics                                                                                        | Intel UHD<br>Graphics 730                             | Intel UHD<br>Graphics 730                             | Intel UHD<br>Graphics 770                             | Intel UHD<br>Graphics 770                             | Intel UHD<br>Graphics 710 | Intel UHD<br>Graphics 710 |

## Chipset

The following table lists the details of the chipset supported by your OptiPlex Tower 7010.

#### Table 4. Chipset

| Description    | Values                                                                                                    |
|----------------|----------------------------------------------------------------------------------------------------|
| Chipset        | Intel Q670                                                                                                    |
| Processor      | <ul> <li>13<sup>th</sup> Generation Intel Core i3/i5</li> <li>Intel Pentium Gold</li> <li>Intel Celeron</li> </ul> |
| DRAM bus width | 64-bit                                                                                                    |
| Flash EPROM    | 32MB RPMC+16MB nRPMC                                                                                               |
| PCIe bus       | Upto Gen3                                                                                                    |

### **Operating system**

Your OptiPlex Tower 7010 supports the following operating systems:

- Windows 11 Home
- Windows 11 Pro
- Windows 11 Pro Downgrade (Windows 10 image)
- Windows 11 Pro National Education
- Windows 11 CMIT Government Edition, (China only)
- Ubuntu Linux 22.04 LTS

### Memory

The following table lists the memory specifications of your OptiPlex Tower 7010.

#### Table 5. Memory specifications

| Description                     | Values                                                                                                    |  |
|---------------------------------|----------------------------------------------------------------------------------------------------|--|
| Memory slots                    | Two-UDIMM slots                                                                                                    |  |
| Memory type                     | DDR4                                                                                                    |  |
| Memory speed                    | • 3200 MHz                                                                                                    |  |
| Maximum memory configuration    | 64 GB                                                                                                    |  |
| Minimum memory configuration    | 4GB                                                                                                    |  |
| Memory size per slot            | 4 GB, 8 GB, 16 GB, and 32 GB                                                                                                    |  |
| Memory configurations supported | <ul> <li>4 GB, 1 x 4 GB, DDR4, 3200 MHz, single-channel</li> <li>8 GB, 1 x 8 GB, DDR4, 3200 MHz, single-channel</li> <li>8 GB, 2 x 4 GB, DDR4, 3200 MHz, dual-channel</li> <li>16 GB, 1 x 16 GB, DDR4, 3200 MHz, single-channel</li> <li>16 GB, 2 x 8 GB, DDR4, 3200 MHz, dual-channel</li> <li>32 GB, 1 x 32 GB, DDR4, 3200 MHz, single-channel</li> </ul> |  |

#### Table 5. Memory specifications (continued)

| Description | Values                                                                                                    |  |
|-------------|----------------------------------------------------------------------------------------------------|--|
|             | <ul> <li>32 GB, 2 x 16 GB, DDR4, 3200 MHz, dual-channel</li> <li>64 GB, 2 x 32 GB, DDR4, 3200 MHz, dual-channel</li> </ul> |  |

### Memory matrix

The following table lists the memory configurations supported on your OptiPlex Tower 7010.

#### Table 6. Memory matrix

| Configuration | Slot   |        |  |
|---------------|--------|--------|--|
|               | UDIMM1 | UDIMM2 |  |
| 4 GB DDR4     | 4 GB   | NA     |  |
| 8 GB DDR4     | 8 GB   | NA     |  |
| 8 GB DDR4     | 4 GB   | 4 GB   |  |
| 16 GB DDR4    | 16 GB  | NA     |  |
| 16 GB DDR4    | 8 GB   | 8 GB   |  |
| 32 GB DDR4    | 32 GB  | NA     |  |
| 32 GB DDR4    | 16 GB  | 16 GB  |  |
| 64 GB DDR4    | 32 GB  | 32 GB  |  |

### **External ports**

The following table lists the external ports of your OptiPlex Tower 7010.

#### Table 7. External ports

| Description  | Values                                                                                                    |  |
|--------------|----------------------------------------------------------------------------------------------------|--|
| Network port | <ul> <li>One RJ45 Ethernet port, 1 GHz</li> <li>One RJ45 Ethernet port, 2.5 GHz (optional)</li> </ul>                                                                                                    |  |
| USB ports    | <ul> <li>Front:</li> <li>Two USB 2.0 (480 Mbps) ports</li> <li>Two USB 3.2 Gen 1 (5 Gbps) ports</li> <li>Rear:</li> <li>Two USB 2.0 (480 Mbps) ports with Smart Power On</li> <li>Two USB 3.2 Gen 1 (5 Gbps) ports</li> </ul>                                                                                                 |  |
| Audio port   | Universal audio jack port                                                                                                    |  |
| Video port   | <ul> <li>One DisplayPort 1.4a (HBR2)         <ol> <li>NOTE: Maximum resolution up to 4096 x 2304 @60Hz</li> <li>One HDMI 1.4b port                 <ol> <li>NOTE: Maximum resolution up to 1920 x 1200 @60Hz</li> <li>One Optional video port (/Displayport 1.4a port (HBR3)/<br/>HDMI 2.1/VGA)</li></ol></li></ol></li></ul> |  |

#### Table 7. External ports (continued)

| Description         | Values                                                                                                    |  |
|---------------------|----------------------------------------------------------------------------------------------------|--|
|                     | <ul> <li>DisplayPort 1.4a (HBR3): up to 5120 x 3200<br/>@60Hz</li> <li>VGA: up to 1920 x 1200 @60Hz</li> <li>NOTE: Download and install the latest Intel Graphics<br/>driver from www.dell.com/support to enable multiple<br/>displays.</li> </ul> |  |
| I/O port            | One Serial port (optional)                                                                                                    |  |
| Media-card reader   | NA                                                                                                    |  |
| Power-adapter port  | NA                                                                                                    |  |
| Security-cable slot | One security-cable slot (for Kensington locks)                                                                                                    |  |

### **Internal slots**

The following table lists the internal slots of your OptiPlex Tower 7010.

#### Table 8. Internal slots

| Description | Values                                                                                                    |  |
|-------------|----------------------------------------------------------------------------------------------------|--|
| Expansion   | <ul> <li>1 Full-height Gen 3 PCle x16 slot</li> <li>2 Full-height Gen 3 PCle x1 slot</li> </ul>                                                                                                    |  |
| SATA        | • 3 SATA slots for 2.5-inch/3.5-inch hard-drive and slim optical drive                                                                                                    |  |
| M.2         | <ul> <li>One M.2 2230 slot for WiFi and Bluetooth card</li> <li>One M.2 2230/2280 slots for solid-state drives</li> <li>(i) NOTE: To learn more about the features of different types of M.2 cards, search in the Knowledge Base Resource at www.dell.com/support.</li> </ul> |  |

## Ethernet

The following table lists the wired Ethernet Local Area Network (LAN) specifications of your OptiPlex Tower 7010.

#### Table 9. Ethernet specifications

| Description   | Values           |
|---------------|------------------|
| Model number  | Realtek 8111HD   |
| Transfer rate | 10/100/1000 Mbps |

## Wireless module

The following table lists the Wireless Local Area Network (WLAN) module specifications of your OptiPlex Tower 7010.

| Description               | Option one                                                                                                    | Option two                                                                                                    | Option three                                                                                           |
|---------------------------|----------------------------------------------------------------------------------------------------|----------------------------------------------------------------------------------------------------|----------------------------------------------------------------------------------------------------|
| Model number              | Intel AX211<br>(i) NOTE: Intel AX211 is<br>always tied with External<br>SMA antenna                                                                                       | Realtek RTL8852BE                                                                                                    | Realtek RTL8821CE                                                                                      |
| Transfer rate             | 2400 Mbps                                                                                                    | 1201 Mbps                                                                                                    | Up to 433 Mbps                                                                                         |
| Frequency bands supported | <ul> <li>2.40 GHz/5 GHz/6 GHz</li> <li>i) NOTE: The 6 GHz<br/>frequency is supported<br/>on computers installed<br/>with Windows 11<br/>operating system only.</li> </ul> | 2.40 GHz/5 GHz                                                                                                    | 2.4 GHz/5 GHz                                                                                          |
| Wireless standards        | <ul> <li>WiFi 802.11a /b/g</li> <li>Wi-Fi 4 (WiFi 802.11n)</li> <li>Wi-Fi 5 (WiFi 802.11ac)</li> <li>Wi-Fi 6E (WiFi 802.11ax)</li> </ul>                                  | <ul> <li>WiFi 802.11a /b/g</li> <li>Wi-Fi 4 (WiFi 802.11n)</li> <li>Wi-Fi 5 (WiFi 802.11ac)</li> <li>Wi-Fi 6 (WiFi 802.11ax)</li> </ul> | <ul> <li>WiFi 802.11a /b/g</li> <li>Wi-Fi 4 (WiFi 802.11n)</li> <li>Wi-Fi 5 (WiFi 802.11ac)</li> </ul> |
| Encryption                | <ul><li>64-bit/128-bit WEP</li><li>AES-CCMP</li><li>TKIP</li></ul>                                                                                                    | <ul> <li>64-bit/128-bit WEP</li> <li>AES-CCMP</li> <li>TKIP</li> </ul>                                                                  | <ul><li>64-bit/128-bit WEP</li><li>AES-CCMP</li><li>TKIP</li></ul>                                     |
| Bluetooth                 | Bluetooth wireless card                                                                                                    | Bluetooth wireless card                                                                                                    | Bluetooth wireless card                                                                                |

#### Table 10. Wireless module specifications

## Audio

The following table lists the audio specifications of your OptiPlex Tower 7010.

#### Table 11. Audio specifications

| Description              |     | Values                                                                                                    |  |
|--------------------------|-----|----------------------------------------------------------------------------------------------------|--|
| Audio controller         |     | Realtek ALC3246-CG                                                                                          |  |
| Stereo conversion        |     | 24-bit DAC (Digital-to-Analog) and ADC (Analog-to-Digital)                                                  |  |
| Internal audio interface | )   | Intel HDA (high-definition audio)                                                                           |  |
| External audio interfac  | e   | <ul> <li>Universal audio jack</li> <li>One Line-out audio port with re-tasking to Line-in (rear)</li> </ul> |  |
| Number of speakers       |     | One                                                                                                    |  |
| Internal-speaker amplif  | ier | Codec built-in amp                                                                                          |  |
| External volume contro   | bls | Not supported                                                                                               |  |
| Speaker output:          |     |                                                                                                    |  |
| Average speaker output   |     | 2 W                                                                                                    |  |

#### Table 11. Audio specifications (continued)

| Description         |  | Values                             |  |
|---------------------|--|------------------------------------|--|
| Peak speaker output |  | 2.5 W                              |  |
| Subwoofer output    |  | Not supported                      |  |
| Microphone          |  | Supported via Universal audio jack |  |

## Storage

This section lists the storage options on your OptiPlex Tower 7010.

#### Table 12. Storage Matrix

| Storage                                                     | 1st 2.5-inch<br>hard drive | 2nd 2.5-<br>inch hard<br>drive | Single 3.5-<br>inch hard<br>drive | Single M.2<br>socket |
|-------------------------------------------------------------|----------------------------|--------------------------------|-----------------------------------|----------------------|
| 2.5-inch hard-drive                                         | Yes                        | No                             | No                                | No                   |
| Dual 2.5-inch hard-drive                                    | Yes                        | Yes                            | No                                | No                   |
| 3.5-inch hard-drive                                         | No                         | No                             | Yes                               | No                   |
| 2.5-inch hard-drive + 3.5-inch hard-drive                   | Yes                        | No                             | Yes                               | No                   |
| 3.5-inch hard-drive + 2.5-inch hard-drive                   | No                         | Yes                            | Yes                               | No                   |
| M.2 solid-state drive + 3.5-inch hard-drive                 | No                         | No                             | Yes                               | Yes                  |
| M.2 solid-state drive + 2.5-inch hard-drive                 | No                         | Yes                            | No                                | Yes                  |
| M.2 solid-state drive + Dual 2.5-inch hard-drive            | Yes                        | Yes                            | No                                | Yes                  |
| M.2 16 GB/32 GB + 2.5-inch hard-drive                       | Yes                        | No                             | No                                | Yes                  |
| M.2 16 GB/32 GB + Dual 2.5-inch hard-drive                  | Yes                        | Yes                            | No                                | Yes                  |
| M.2 16 GB/32 GB + 3.5-inch hard-drive                       | No                         | No                             | Yes                               | Yes                  |
| M.2 16 GB/32 GB + 2.5-inch hard-drive + 3.5-inch hard-drive | Yes                        | No                             | Yes                               | Yes                  |
| M.2 16 GB/32 GB + 3.5-inch hard-drive + 2.5-inch hard-drive | No                         | Yes                            | Yes                               | Yes                  |
| M.2 solid-state drive                                       | No                         | No                             | No                                | Yes                  |

#### Table 13. Storage specifications

| Storage type                                        | Interface type      | Capacity   |
|-----------------------------------------------------|---------------------|------------|
| 2.5-inch, 7200 RPM, hard-disk drive                 | SATA 3.0            | Up to 1 TB |
| 3.5-inch, 7200 RPM, hard-disk drive                 | SATA 3.0            | Up to 2 TB |
| M.2 2230 solid-state drive                          | PCle NVMe, Class 25 | Up to 2 TB |
| M.2 2230 solid-state drive                          | PCle NVMe, Class 35 | Up to 1 TB |
| M.2 2230 Opal Self-Encrypting solid-<br>state drive | PCIe NVMe, Class 35 | 256 GB     |
| M.2 2280 solid-state drive                          | PCIe NVMe, Class 40 | Up to 1 TB |
| M.2 2280 Opal Self-Encrypting solid-<br>state drive | PCIe NVMe, Class 40 | Up to 1 TB |

## **Power ratings**

The following table lists the power rating specifications of OptiPlex Tower 7010.

#### Table 14. Power ratings

| Description                 | Option one                                                                                                    | Option two                                                                                                    |
|-----------------------------|----------------------------------------------------------------------------------------------------|----------------------------------------------------------------------------------------------------|
| Туре                        | 180 W internal power supply unit (PSU),<br>85% Efficient, 80 Plus Bronze                                            | 300 W internal power supply unit (PSU),<br>92% Efficient, 80 Plus Platinum                                          |
| Input voltage               | 90 VAC-264 VAC                                                                                                    | 90 VAC-264 VAC                                                                                                    |
| Input frequency             | 47 Hz-63 Hz                                                                                                    | 47 Hz-63 Hz                                                                                                    |
| Input current (maximum)     | 3.0 A                                                                                                    | 4.2 A                                                                                                    |
| Output current (continuous) | <ul> <li>12 VA/15 A</li> <li>12 VB/14 A</li> <li>Standby mode:</li> <li>12 VA/1.5 A</li> <li>12 VB/3.3 A</li> </ul> | <ul> <li>12 VA/18 A</li> <li>12 VB/18 A</li> <li>Standby mode:</li> <li>12 VA/1.5 A</li> <li>12 VB/3.3 A</li> </ul> |
| Rated output voltage        | <ul> <li>+12 VA</li> <li>+12 VB</li> </ul>                                                                          | <ul> <li>+12 VA</li> <li>+12 VB</li> </ul>                                                                          |
| Temperature range:          |                                                                                                    |                                                                                                    |
| Operating                   | 5°C-45°C (41°F-113°F)                                                                                               | 5°C-45°C (41°F-113°F)                                                                                               |
| Storage                     | -40°C-70°C (-40°F-158°F)                                                                                            | -40°C-70°C (-40°F-158°F)                                                                                            |

### Power supply connector

The following table lists the Power supply connector specifications of your OptiPlex Tower 7010.

#### Table 15. Power supply connector

| 180 W (80 PLUS Bronze) | <ul><li>Two 4 pin connectors for processor</li><li>One 8 pin connector for system board</li></ul> |
|------------------------|---------------------------------------------------------------------------------------------------|
|                        | <ul><li>Two 4 pin connectors for processor</li><li>One 8 pin connector for system board</li></ul> |

## **GPU**—Integrated

The following table lists the specifications of the integrated Graphics Processing Unit (GPU) supported by your OptiPlex Tower 7010.

#### Table 16. GPU—Integrated

| Controller             | External display support                                                                                                    | Memory size          | Processor                                              |
|------------------------|----------------------------------------------------------------------------------------------------|----------------------|--------------------------------------------------------|
| Intel UHD Graphics 710 | <ul> <li>One DisplayPort 1.4a port<br/>(HBR2)</li> <li>One HDMI 1.4b port<br/>(1920x1200@60Hz max.<br/>resolution)</li> </ul> | Shared system memory | Intel Pentium G7400/ Intel<br>Celeron G6900 processors |

#### Table 16. GPU—Integrated (continued)

| Controller             | External display support                                                                                                    | Memory size          | Processor                                                            |
|------------------------|----------------------------------------------------------------------------------------------------|----------------------|----------------------------------------------------------------------|
| Intel UHD Graphics 730 | <ul> <li>One DisplayPort 1.4a port<br/>(HBR2)</li> <li>One HDMI 1.4b port<br/>(1920x1200@60Hz max.<br/>resolution)</li> </ul> | Shared system memory | 13 <sup>th</sup> Generation Intel Core<br>i5-13400/ 13100 processors |
| Intel UHD Graphics 770 | <ul> <li>One DisplayPort 1.4a port<br/>(HBR2)</li> <li>One HDMI 1.4b port<br/>(1920x1200@60Hz max.<br/>resolution)</li> </ul> | TBD                  | 13 <sup>th</sup> Generation Intel Core<br>i5-13600/ 13600 processors |

### **GPU—Discrete**

The following table lists the specifications of the discrete Graphics Processing Unit (GPU) supported by your OptiPlex Tower 7010.

#### Table 17. GPU—Discrete

| Controller        | External display support  | Memory size | Memory type |
|-------------------|---------------------------|-------------|-------------|
| AMD Radeon RX6300 | Two DisplayPort 1.4 ports | 2 GB        | GDDR6       |
| AMD Radeon RX6500 | Two DisplayPort 1.4 ports | 4 GB        | GDDR6       |

### Video port resolution

The following table lists the video port resolution for your OptiPlex Tower 7010.

#### Table 18. Video port resolution

| Graphics card     | Video ports                                  | Maximum supported resolution                                                                           |
|-------------------|----------------------------------------------|----------------------------------------------------------------------------------------------------|
| AMD Radeon RX6300 | • 2 DisplayPort 1.4a ports                   | <ul> <li>8K 120 Hz, 8K @60 Hz is the<br/>maximum resolution for one port<br/>configuration.</li> </ul> |
| AMD Radeon RX6300 | <ul> <li>2 DisplayPort 1.4a ports</li> </ul> | <ul> <li>8K 120 Hz, 8K @60 Hz is the<br/>maximum resolution for one port<br/>configuration.</li> </ul> |

### Hardware security

The following table lists the hardware security of your OptiPlex Tower 7010.

#### Table 19. Hardware security

| Hardware security              |
|--------------------------------|
| Kensington security-cable slot |
| Padlock ring                   |
| Chassis lock slot support      |

#### Table 19. Hardware security (continued)

| Hardware security                                                                                                |
|----------------------------------------------------------------------------------------------------|
| Chassis intrusion switch                                                                                         |
| Lockable cable covers                                                                                            |
| Supply chain tamper alerts                                                                                       |
| SafeID including Trusted Platform Module (TPM) 2.0                                                               |
| Smart card keyboard (FIPS)                                                                                       |
| Microsoft Windows Device Guard and Credential Guard (Enterprise SKU)                                             |
| Microsoft Windows Bitlocker                                                                                      |
| Local hard drive data wipe through BIOS (Secure Erase)                                                           |
| Self-encrypting storage drives (Opal, FIPS)                                                                      |
| Trusted Platform Module TPM 2.0                                                                                  |
| China TPM                                                                                                    |
| Intel Secure Boot                                                                                                |
| Intel Authenticate                                                                                               |
| SafeBIOS: includes Dell Off-host BIOS Verification, BIOS Resilience, BIOS Recovery, and additional BIOS Controls |

## Environmental

The following table lists the environmental specifications of your OptiPlex Tower 7010.

#### **Table 20. Environmental**

| Feature                                | Values         |
|----------------------------------------|----------------|
| Recyclable packaging                   | Yes            |
| BFR/PVC—free                           | No             |
| Vertical orientation packaging support | No             |
| Multi-Pack packaging                   | Yes (optional) |
| Energy-Efficient Power Supply          | Standard       |
| ENV0424 compliant                      | Yes            |

(i) NOTE: Wood-based fiber packaging contains a minimum of 35% recycled content by total weight of wood-based fiber. Packaging that contains without wood-based fiber can be claimed as Not Applicable. The anticipated required criteria for EPEAT 2018.

## **Regulatory compliance**

The following table lists the regulatory compliance of your OptiPlex Tower 7010.

#### Table 21. Regulatory compliance

| Regulatory compliance                            |  |
|--------------------------------------------------|--|
| Product Safety, EMC and Environmental Datasheets |  |
| Dell Regulatory Compliance Home page             |  |
| Dell and the Environment                         |  |

## **Operating and storage environment**

This table lists the operating and storage specifications of your OptiPlex Tower 7010.

Airborne contaminant level: G1 as defined by ISA-S71.04-1985

#### Table 22. Computer environment

| 10°C-35°C (50°F-95°F)                                                                 | -40°C-70°C (-40°F-158°F)                                                                      |
|---------------------------------------------------------------------------------------|-----------------------------------------------------------------------------------------------|
| 20% to 80% (non-condensing) (non-<br>condensing, Max dew point temperature<br>= 26°C) | 0% to 95% (non-condensing) 5% to<br>95% (non-condensing, Max dew point<br>temperature = 33°C) |
| 0.26 GRMS random at 5 Hz-350 Hz                                                       | 1.37 GRMS random at 5 Hz-350 Hz                                                               |
| Bottom/Right half-sine pulse 40G, 2 ms                                                | 105G, 2 ms half-sine pulse                                                                    |
| -15.2 m to 3048 m (-49.8 ft to 10,000 ft)                                             | -15.2 m to 10,668 m (-49.8 ft to 35,000<br>ft)                                                |
|                                                                                       | condensing, Max dew point temperature<br>= 26°C)<br>0.26 GRMS random at 5 Hz-350 Hz           |

CAUTION: Operating and storage temperature ranges may differ among components, so operating or storing the device outside these ranges may impact the performance of specific components.

 $\ast$  Measured using a random vibration spectrum that simulates user environment.

† Measured using a 2 ms half-sine pulse.

# Working inside your computer

## **Safety instructions**

Use the following safety guidelines to protect your computer from potential damage and to ensure your personal safety. Unless otherwise noted, each procedure included in this document assumes that you have read the safety information that shipped with your computer.

- WARNING: Before working inside your computer, read the safety information that is shipped with your computer. For more safety best practices, see the Regulatory Compliance home page at www.dell.com/ regulatory\_compliance.
- WARNING: Disconnect your computer from all power sources before opening the computer cover or panels. After you finish working inside the computer, replace all covers, panels, and screws before connecting your computer to an electrical outlet.

 $\wedge$  CAUTION: To avoid damaging the computer, ensure that the work surface is flat, dry, and clean.

- CAUTION: To avoid damaging the components and cards, handle them by their edges, and avoid touching the pins and the contacts.
- CAUTION: You should only perform troubleshooting and repairs as authorized or directed by the Dell technical assistance team. Damage due to servicing that is not authorized by Dell is not covered by your warranty. See the safety instructions that is shipped with the product or at www.dell.com/regulatory\_compliance.
- CAUTION: Before touching anything inside your computer, ground yourself by touching an unpainted metal surface, such as the metal at the back of the computer. While you work, periodically touch an unpainted metal surface to dissipate static electricity which could harm internal components.
- CAUTION: When you disconnect a cable, pull it by its connector or its pull tab, not the cable itself. Some cables have connectors with locking tabs or thumbscrews that you must disengage before disconnecting the cable. When disconnecting cables, keep them evenly aligned to avoid bending the connector pins. When connecting cables, ensure that the ports and the connectors are correctly oriented and aligned.
- CAUTION: Press and eject any installed card from the media-card reader.
- CAUTION: Exercise caution when handling Lithium-ion batteries in laptops. Swollen batteries should not be used and should be replaced and disposed properly.
- i) NOTE: The color of your computer and certain components may appear differently than shown in this document.

### Before working inside your computer

#### About this task

(i) NOTE: The images in this document may differ from your computer depending on the configuration you ordered.

#### Steps

- 1. Save and close all open files and exit all open applications.
- 2. Shut down your computer. For Windows operating system, click Start > **D** Power > Shut down.

**NOTE:** If you are using a different operating system, see the documentation of your operating system for shut-down instructions.

- 3. Disconnect your computer and all attached devices from their electrical outlets.
- 4. Disconnect all attached network devices and peripherals, such as keyboard, mouse, and monitor from your computer.

CAUTION: To disconnect a network cable, first unplug the cable from your computer and then unplug the cable from the network device.

5. Remove any media card and optical disc from your computer, if applicable.

### Safety precautions

The safety precautions chapter details the primary steps to be taken before performing any disassembly instructions.

Observe the following safety precautions before you perform any installation or break/fix procedures involving disassembly or reassembly:

- Turn off the system and all attached peripherals.
- Disconnect the system and all attached peripherals from AC power.
- Disconnect all network cables, telephone, and telecommunications lines from the system.
- Use an ESD field service kit when working inside any to avoid electrostatic discharge (ESD) damage.
- After removing any system component, carefully place the removed component on an anti-static mat.
- Wear shoes with non-conductive rubber soles to reduce the chance of getting electrocuted.

### Standby power

Dell products with standby power must be unplugged before you open the case. Systems that incorporate standby power are essentially powered while turned off. The internal power enables the system to be remotely turned on (wake on LAN) and suspended into a sleep mode and has other advanced power management features.

Unplugging, pressing, and holding the power button for 15 seconds should discharge residual power in the system board.

### Bonding

Bonding is a method for connecting two or more grounding conductors to the same electrical potential. This is done through the use of a field service electrostatic discharge (ESD) kit. When connecting a bonding wire, ensure that it is connected to bare metal and never to a painted or non-metal surface. The wrist strap should be secure and in full contact with your skin, and ensure that you remove all jewelry such as watches, bracelets, or rings prior to bonding yourself and the equipment.

### Electrostatic discharge—ESD protection

ESD is a major concern when you handle electronic components, especially sensitive components such as expansion cards, processors, memory DIMMs, and system boards. Very slight charges can damage circuits in ways that may not be obvious, such as intermittent problems or a shortened product life span. As the industry pushes for lower power requirements and increased density, ESD protection is an increasing concern.

Due to the increased density of semiconductors used in recent Dell products, the sensitivity to static damage is now higher than in previous Dell products. For this reason, some previously approved methods of handling parts are no longer applicable.

Two recognized types of ESD damage are catastrophic and intermittent failures.

- Catastrophic Catastrophic failures represent approximately 20 percent of ESD-related failures. The damage causes
  an immediate and complete loss of device functionality. An example of catastrophic failure is a memory DIMM that has
  received a static shock and immediately generates a "No POST/No Video" symptom with a beep code emitted for missing or
  nonfunctional memory.
- Intermittent Intermittent failures represent approximately 80 percent of ESD-related failures. The high rate of
  intermittent failures means that most of the time when damage occurs, it is not immediately recognizable. The DIMM
  receives a static shock, but the tracing is merely weakened and does not immediately produce outward symptoms related to
  the damage. The weakened trace may take weeks or months to melt, and in the meantime may cause degradation of memory
  integrity, intermittent memory errors, etc.

The more difficult type of damage to recognize and troubleshoot is the intermittent (also called latent or "walking wounded") failure.

Perform the following steps to prevent ESD damage:

- Use a wired ESD wrist strap that is properly grounded. The use of wireless anti-static straps is no longer allowed; they do not provide adequate protection. Touching the chassis before handling parts does not ensure adequate ESD protection on parts with increased sensitivity to ESD damage.
- Handle all static-sensitive components in a static-safe area. If possible, use anti-static floor pads and workbench pads.
- When unpacking a static-sensitive component from its shipping carton, do not remove the component from the anti-static packing material until you are ready to install the component. Before unwrapping the anti-static packaging, ensure that you discharge static electricity from your body.
- Before transporting a static-sensitive component, place it in an anti-static container or packaging.

### ESD field service kit

The unmonitored Field Service kit is the most commonly used service kit. Each Field Service kit includes three main components: anti-static mat, wrist strap, and bonding wire.

### Components of an ESD field service kit

The components of an ESD field service kit are:

- Anti-Static Mat The anti-static mat is dissipative and parts can be placed on it during service procedures. When using an anti-static mat, your wrist strap should be snug and the bonding wire should be connected to the mat and to any bare metal on the system being worked on. Once deployed properly, service parts can be removed from the ESD bag and placed directly on the mat. ESD-sensitive items are safe in your hand, on the ESD mat, in the system, or inside a bag.
- Wrist Strap and Bonding Wire The wrist strap and bonding wire can be either directly connected between your wrist and bare metal on the hardware if the ESD mat is not required, or connected to the anti-static mat to protect hardware that is temporarily placed on the mat. The physical connection of the wrist strap and bonding wire between your skin, the ESD mat, and the hardware is known as bonding. Use only Field Service kits with a wrist strap, mat, and bonding wire. Never use wireless wrist straps. Always be aware that the internal wires of a wrist strap are prone to damage from normal wear and tear, and must be checked regularly with a wrist strap tester in order to avoid accidental ESD hardware damage. It is recommended to test the wrist strap and bonding wire at least once per week.
- ESD Wrist Strap Tester The wires inside of an ESD strap are prone to damage over time. When using an unmonitored kit, it is a best practice to regularly test the strap prior to each service call, and at a minimum, test once per week. A wrist strap tester is the best method for doing this test. If you do not have your own wrist strap tester, check with your regional office to find out if they have one. To perform the test, plug the wrist-strap's bonding-wire into the tester while it is strapped to your wrist and push the button to test. A green LED is lit if the test is successful; a red LED is lit and an alarm sounds if the test fails.
- Insulator Elements It is critical to keep ESD sensitive devices, such as plastic heat sink casings, away from internal parts that are insulators and often highly charged.
- Working Environment Before deploying the ESD Field Service kit, assess the situation at the customer location. For example, deploying the kit for a server environment is different than for a desktop or portable environment. Servers are typically installed in a rack within a data center; desktops or portables are typically placed on office desks or cubicles. Always look for a large open flat work area that is free of clutter and large enough to deploy the ESD kit with additional space to accommodate the type of system that is being repaired. The workspace should also be free of insulators that can cause an ESD event. On the work area, insulators such as Styrofoam and other plastics should always be moved at least 12 inches or 30 centimeters away from sensitive parts before physically handling any hardware components
- ESD Packaging All ESD-sensitive devices must be shipped and received in static-safe packaging. Metal, static-shielded bags are preferred. However, you should always return the damaged part using the same ESD bag and packaging that the new part arrived in. The ESD bag should be folded over and taped shut and all the same foam packing material should be used in the original box that the new part arrived in. ESD-sensitive devices should be removed from packaging only at an ESD-protected work surface, and parts should never be placed on top of the ESD bag because only the inside of the bag is shielded. Always place parts in your hand, on the ESD mat, in the system, or inside an anti-static bag.
- **Transporting Sensitive Components** When transporting ESD sensitive components such as replacement parts or parts to be returned to Dell, it is critical to place these parts in anti-static bags for safe transport.

### ESD protection summary

It is recommended to use the traditional wired ESD grounding wrist strap and protective anti-static mat at all times when servicing Dell products. In addition, it is critical to keep sensitive parts separate from all insulator parts while performing service and that they use anti-static bags for transporting sensitive components.

### **Transporting sensitive components**

When transporting ESD sensitive components such as replacement parts or parts to be returned to Dell, it is critical to place these parts in anti-static bags for safe transport.

### Lifting equipment

Adhere to the following guidelines when lifting heavy weight equipment:

## CAUTION: Do not lift greater than 50 pounds. Always obtain additional resources or use a mechanical lifting device.

- 1. Get a firm balanced footing. Keep your feet apart for a stable base, and point your toes out.
- 2. Tighten stomach muscles. Abdominal muscles support your spine when you lift, offsetting the force of the load.
- **3.** Lift with your legs, not your back.
- 4. Keep the load close. The closer it is to your spine, the less force it exerts on your back.
- 5. Keep your back upright, whether lifting or setting down the load. Do not add the weight of your body to the load. Avoid twisting your body and back.
- 6. Follow the same techniques in reverse to set the load down.

### After working inside your computer

#### About this task

(i) NOTE: Leaving stray or loose screws inside your computer may severely damage your computer.

#### Steps

- 1. Replace all screws and ensure that no stray screws remain inside your computer.
- 2. Connect any external devices, peripherals, or cables you removed before working on your computer.
- 3. Replace any media cards, discs, or any other parts that you removed before working on your computer.
- 4. Connect your computer and all attached devices to their electrical outlets.
- 5. Turn on your computer.

### **BitLocker**

CAUTION: If BitLocker is not suspended before updating the BIOS, the next time you reboot the system it will not recognize the BitLocker key. You will then be prompted to enter the recovery key to progress, and the system will ask for this on each reboot. If the recovery key is not known this can result in data loss or an unnecessary operating system reinstall. For more information about this subject, see Knowledge Article: updating the BIOS on Dell systems with BitLocker enabled.

The installation of the following components triggers BitLocker:

- Hard disk drive or solid state drive
- System board

### **Recommended tools**

The procedures in this document may require the following tools:

- Phillips screwdriver #0
- Phillips screwdriver #1
- Plastic scribe

## **Screw list**

(i) **NOTE:** When removing screws from a component, it is recommended to note the screw type, the quantity of screws, and then place them in a screw storage box. This is to ensure that the correct number of screws and correct screw type is restored when the component is replaced.

() NOTE: Some computers have magnetic surfaces. Ensure that the screws are not left attached to such surfaces when replacing a component.

(i) NOTE: Screw color may vary with the configuration ordered.

#### Table 23. Screw list

| Component                                       | Screw type    | Quantity | Screw image |
|-------------------------------------------------|---------------|----------|-------------|
| Left-Side cover                                 | Captive screw | 2        |             |
| M.2 2230/2280 Solid-state<br>drive              | M2x3.5        | 1        |             |
| 2.5-inch Hard-disk drive                        | M3x3.5        | 4        | <b>*</b>    |
| 3.5-inch Hard-disk drive                        | 6-32          | 4        |             |
| WLAN card                                       | M2x3.5        | 1        |             |
| Power-supply unit                               | #6-32         | 3        |             |
| 125 W heat-sink assembly                        | Captive screw | 4        |             |
| Processor fan (for 125 W heat-<br>sink assembly | Captive screw | 4        |             |
| VR heat sink                                    | Captive screw | 2        |             |
| Serial/VGA module                               | 4-40x6.5      | 2        |             |

#### Table 23. Screw list (continued)

| Component               | Screw type | Quantity | Screw image |
|-------------------------|------------|----------|-------------|
| DisplayPort/HDMI module | M3x3       | 2        | •           |
| System board            | #6-32      | 2        |             |
|                         | 6-32       | 1        |             |
|                         | 6-32       | 8        |             |
|                         |            |          |             |

## Major components of OptiPlex Tower 7010

The following image shows the major components of OptiPlex Tower 7010.

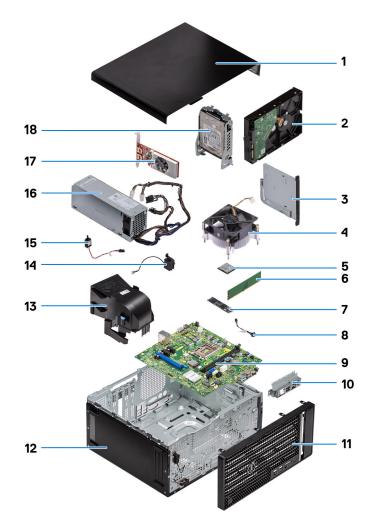

- 1. Side cover
- 3. Slim ODD
- 5. Processor

- 2. 3.5-inch hard-disk drive
- 4. Heat sink and fan assembly
- 6. Memory module

- 7. M.2 2280 solid-state drive
- 9. System board
- 11. Front bezel
- 13. System fan duct
- 15. Intrusion switch
- 17. Graphics card

- 8. Power-button cable
- 10. Front I/O bracket
- 12. System chassis
- 14. Speaker
- 16. Power-supply unit
- 18. 2.5-inch hard-disk drive

<sup>(</sup>i) **NOTE:** Dell provides a list of components and their part numbers for the original system configuration purchased. These parts are available according to warranty coverages purchased by the customer. Contact your Dell sales representative for purchase options.

# Removing and installing Customer Replaceable Units (CRUs)

The replaceable components in this chapter are Customer Replaceable Units (CRUs).

CAUTION: Customers can replace only the Customer Replaceable Units (CRUs) following the safety precautions and replacement procedures.

(i) NOTE: The images in this document may differ from your computer depending on the configuration you ordered.

## Side cover

### Removing the side cover

#### Prerequisites

1. Follow the procedure in before working inside your computer.

(i) NOTE: Ensure that you remove the security cable from the security-cable slot (if applicable).

#### About this task

The following images indicate the location of the side cover and provide a visual representation of the removal procedure.

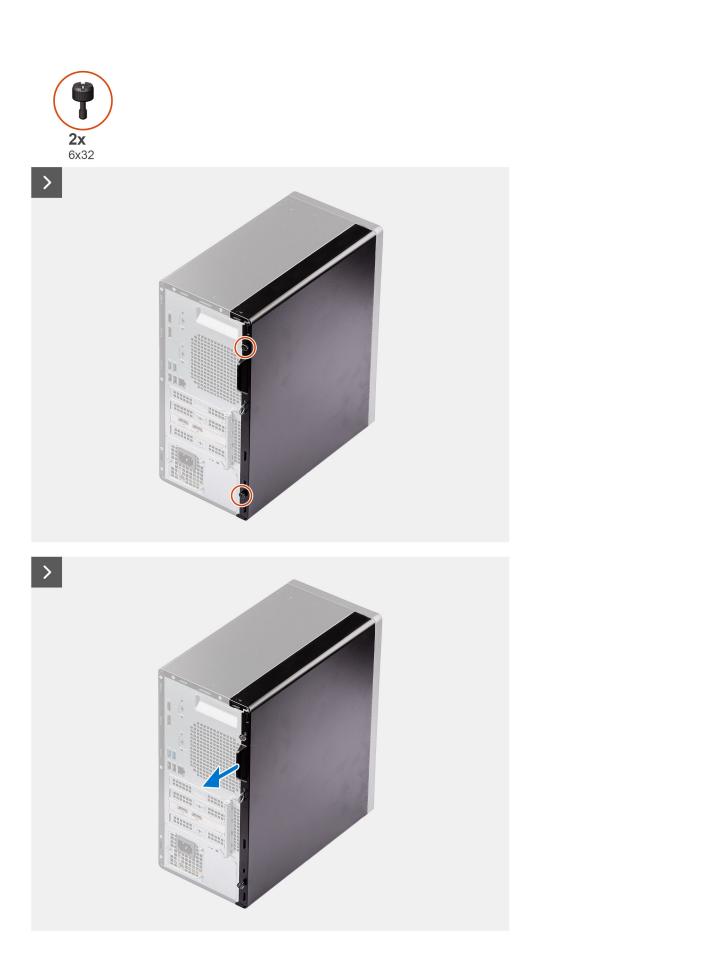

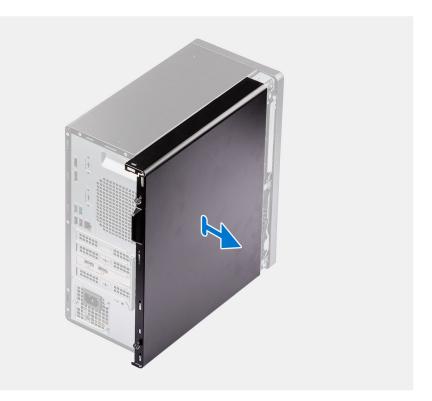

- 1. Loosen the two thumbscrews that secure the side cover to the computer.
- 2. Slide the side cover towards the rear of the computer and lift the side cover away from the chassis.

## Installing the side cover

### Prerequisites

If you are replacing a component, remove the existing component before performing the installation procedure.

### About this task

The following image indicates the location of the side cover and provides a visual representation of the installation procedure.

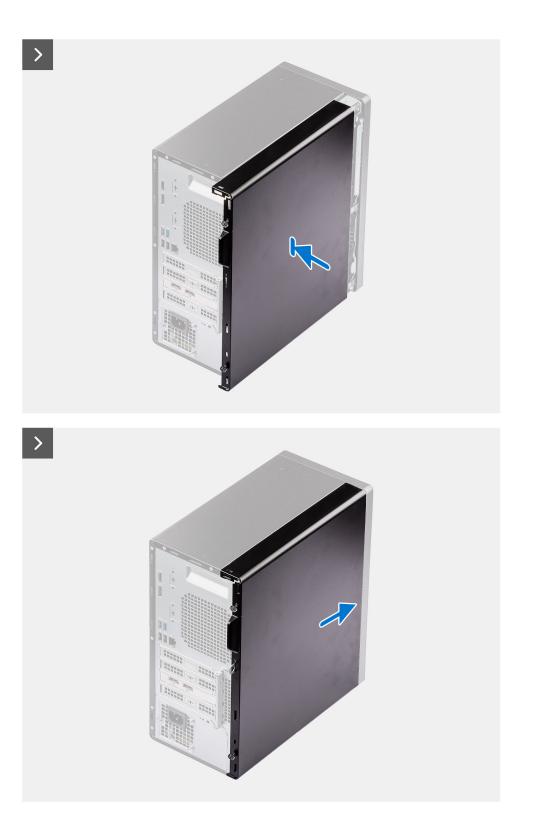

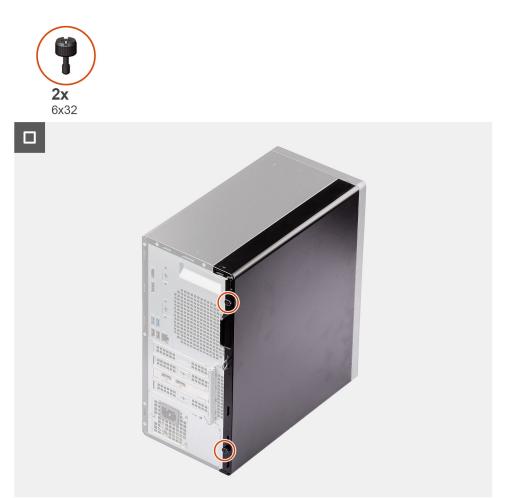

- 1. Align the tabs on the side cover with the slots on the chassis.
- 2. Slide the side cover towards the front of the computer to install it.
- 3. Tighten the two thumbscrews to secure the side cover to the chassis.

### Next steps

1. Follow the procedure in after working inside your computer.

## **Front bezel**

## Removing the front bezel

### Prerequisites

- 1. Follow the procedure in before working inside your computer.
- 2. Remove the side cover.

### About this task

The following images indicate the location of the front bezel and provide a visual representation of the removal procedure.

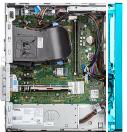

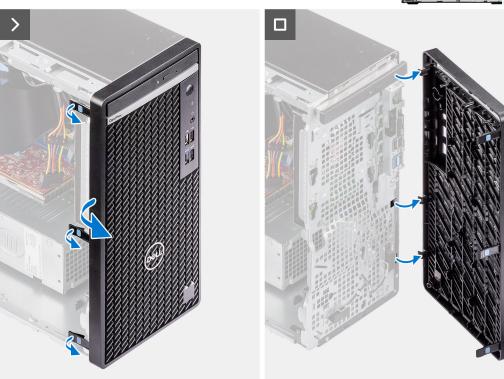

- 1. Pry the retention tabs to release the front bezel from the computer.
- 2. Slightly pull the front bezel and gently rotate to release the other tabs on the bezel from the slots in the computer chassis.
- **3.** Remove the front bezel from the computer.

### Installing the front bezel

### Prerequisites

If you are replacing a component, remove the existing component before performing the installation procedure.

### About this task

The following image indicates the location of the front bezel and provides a visual representation of the installation procedure.

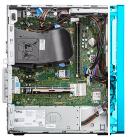

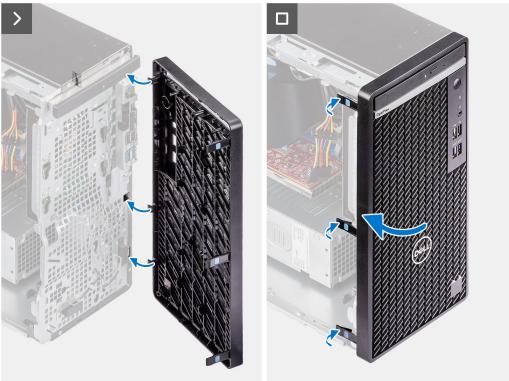

- 1. Position the front bezel to align the tabs on the bezel with the slots on the chassis.
- 2. Press the bezel until the tabs clicks into place.

### Next steps

- 1. Install the side cover.
- 2. Follow the procedure in after working inside your computer.

# Hard drive

## 2.5-inch hard drive

### Removing the 2.5-inch hard drive assembly

### Prerequisites

- 1. Follow the procedure in before working inside your computer.
- 2. Remove the side cover.

The following images indicate the location of the 2.5-inch hard drive assembly and provide a visual representation of the removal procedure.

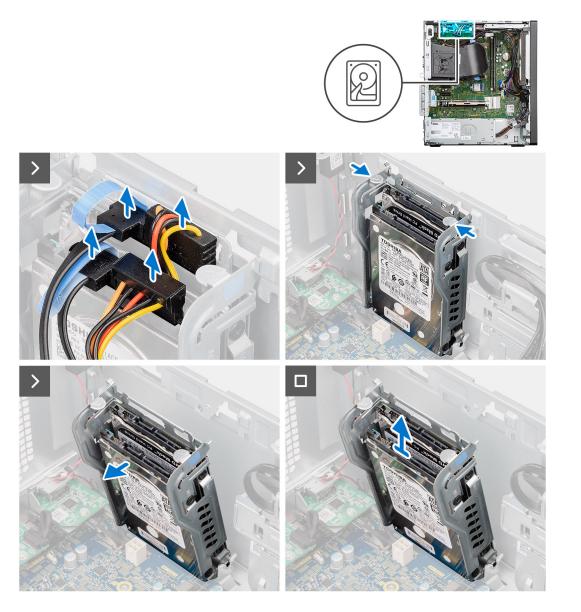

### Steps

- 1. Disconnect the hard drive data and power cables from the connectors on the 2.5-inch hard drive module.
- 2. Press the release tabs on both the sides of the hard drive cage to release it from the slots on the computer chassis.
- **3.** Lift the hard drive assembly from the computer.

(i) NOTE: Note the orientation of the hard drive so that you can replace it correctly.

### Removing the 2.5-inch hard drive

### Prerequisites

- 1. Follow the procedure in before working inside your computer.
- 2. Remove the side cover.
- 3. Remove the 2.5-inch Hard-disk drive assembly.

The following images indicate the location of the hard drive bracket and provide a visual representation of the removal procedure.

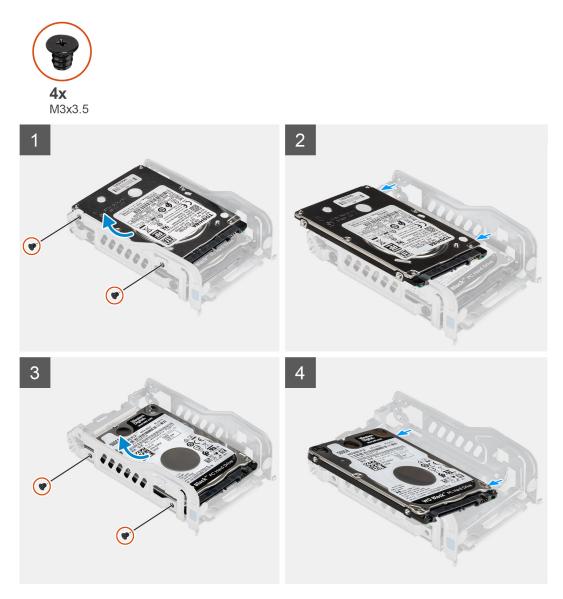

### Steps

- 1. Remove the two (M3x3.5) screws that secure the first hard drive to hard drive cage.
- 2. Lift the first hard drive out of the hard drive cage.
- 3. Remove the two (M3x3.5) screws that secure the second hard drive to hard drive cage.
- **4.** Lift the second hard drive out of the hard drive cage.
- ${\bf 5.}~$  Lift the hard drive out of the bracket.

i NOTE: The orientation or the SATA connector marking on the hard drive so that you can replace it correctly.

### Installing the 2.5-inch hard drive

### Prerequisites

If you are replacing a component, remove the existing component before performing the installation procedure.

The following image indicates the location of the 2.5-inch hard drive bracket and provides a visual representation of the installation procedure.

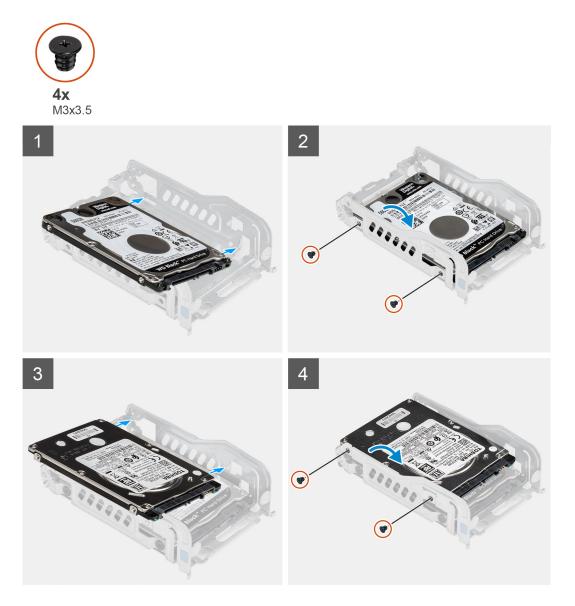

### Steps

- 1. Align and place the second hard drive into the hard drive cage.
- 2. Replace the two (M3x3.5) screws to secure the second hard drive to the hard drive cage.
- **3.** Align and place the first hard drive into the hard drive cage.
- 4. Replace the two (M3x3.5) screws to secure the first hard drive to the hard drive cage.

- 1. Install the 2.5-inch hard-disk drive assembly.
- 2. Install the side cover.
- **3.** Follow the procedure in after working inside your computer.

### Installing the 2.5-inch hard drive assembly

### Prerequisites

If you are replacing a component, remove the existing component before performing the installation procedure.

### About this task

The following image indicates the location of the 2.5-inch hard drive assembly and provides a visual representation of the installation procedure.

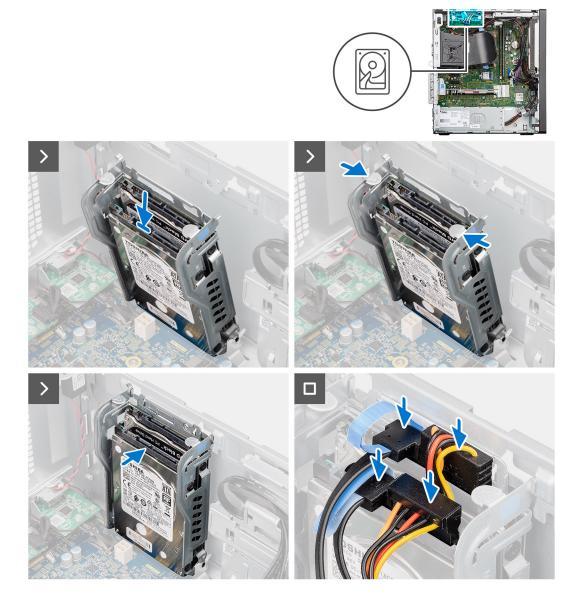

### Steps

- 1. Insert the hard drive assembly into the slot on the computer until it clicks into place.
- 2. Connect the hard drive data and power cables to the connectors on the 2.5-inch hard drive modules.

- 1. Install the side cover.
- 2. Follow the procedure in after working inside your computer.

## 3.5-inch hard drive

### Removing the 3.5-inch hard drive assembly

### Prerequisites

- 1. Follow the procedure in before working inside your computer.
- 2. Remove the side cover.
- **3.** Remove the front bezel.

### About this task

The following images indicate the location of the 3.5-inch hard drive assembly and provide a visual representation of the removal procedure.

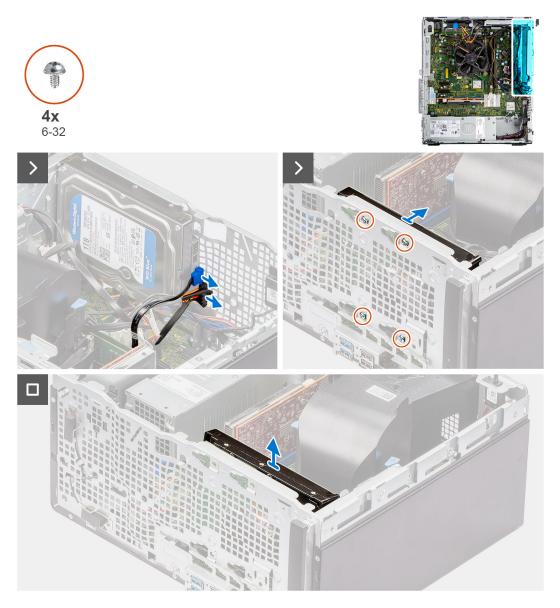

### Steps

- 1. Disconnect the data and power cables from the 3.5-inch hard drive module.
- 2. Remove the fours (#6-32) screws that secure the hard drive to the chassis.
- 3. Remove hard drive away from the chassis.

### Installing the 3.5-inch hard drive assembly

### Prerequisites

If you are replacing a component, remove the existing component before performing the installation procedure.

### About this task

The following image indicates the location of the 3.5-inch hard drive assembly and provides a visual representation of the installation procedure.

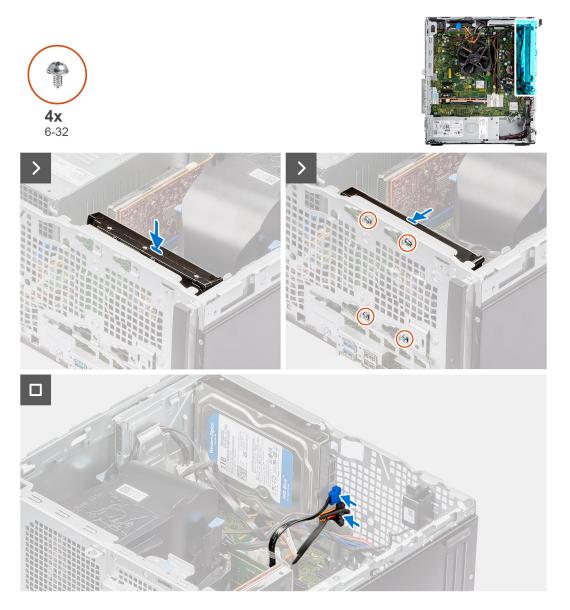

### Steps

- 1. Align the screw holes on the 3.5-inch hard drive with the chassis.
- 2. Replace the fours (#6-32) screws to secure the hard drive to the chassis.
- 3. Route the power cable and the data cable through the routing guides and connect the cables to the hard drive.

- 1. Install the front bezel.
- 2. Install the side cover.
- 3. Follow the procedure in after working inside your computer.

# **Optical drive**

## **Removing the Slim optical drive**

### Prerequisites

- 1. Follow the procedure in before working inside your computer.
- 2. Remove the side cover.

### About this task

The following images indicate the location of the slim ODD and provide a visual representation of the removal procedure.

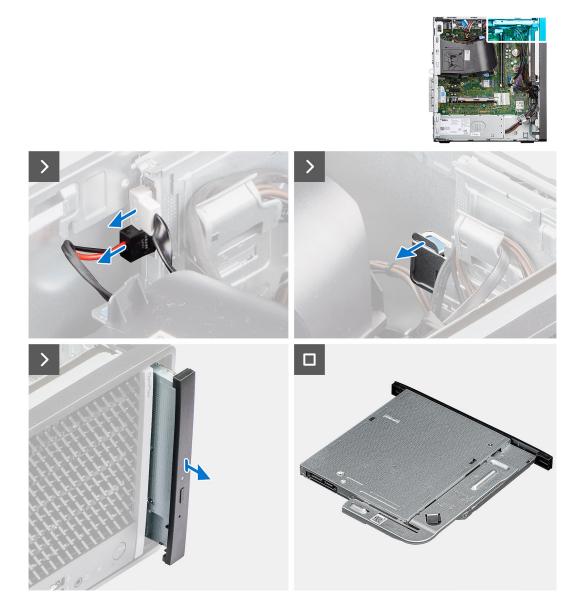

### Steps

- 1. Disconnect the data and power cables from the slim ODD.
- $\ensuremath{\mathbf{2.}}$  Pull the securing tab to release the slim ODD from the chassis.
- **3.** Slide and remove the slim ODD from the ODD slot.

## Installing the Slim optical drive

### Prerequisites

If you are replacing a component, remove the existing component before performing the installation procedure.

### About this task

The following images indicate the location of the slim ODD and provide a visual representation of the installation procedure.

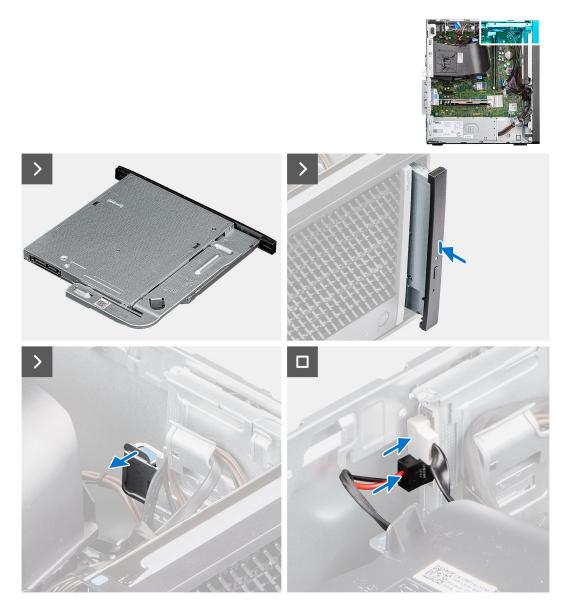

### Steps

- 1. Insert the slim ODD assembly into the ODD slot.
- 2. Slide the slim ODD assembly until it snaps into place.
- 3. Route the power cable and data cable through the routing guides and connect the cables to the slim ODD.

- 1. Install the side cover.
- 2. Follow the procedure in after working inside your computer.

## Memory

## **Removing the memory**

### Prerequisites

- 1. Follow the procedure in before working inside your computer.
- 2. Remove the side cover.

### About this task

The following images indicate the location of the memory module and provide a visual representation of the removal procedure.

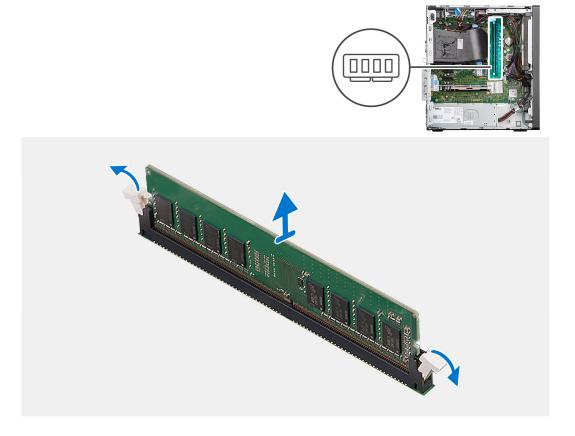

### Steps

- 1. Pull the securing clips from both side of the memory module until the memory module pops up.
- 2. Slide and remove the memory module from the memory-module slot.

## Installing the memory

### Prerequisites

If you are replacing a component, remove the existing component before performing the installation procedure.

### About this task

The following image indicates the location of the memory module and provides a visual representation of the installation procedure.

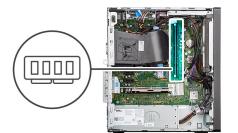

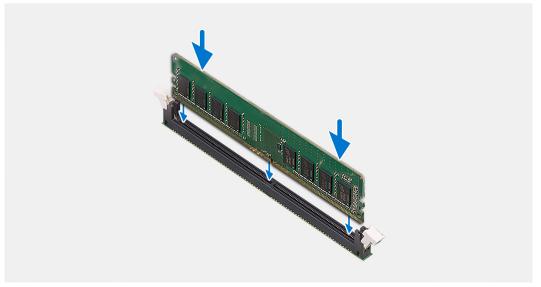

- 1. Align the notch on the memory module with the tab on the memory-module slot.
- 2. Slide the memory module firmly into the slot and press the memory module down until it clicks into place.

(i) NOTE: If you do not hear the click, remove the memory module and reinstall it.

### Next steps

- 1. Install the side cover.
- 2. Follow the procedure in after working inside your computer.

## Solid-state drives

### Solid-state drive (half-length)

### Removing the M.2230 solid-state drives

### Prerequisites

- 1. Follow the procedure in Before working inside your computer.
- 2. Remove the side cover.

### About this task

The following images indicate the location of the M.2230 solid-state drives and provides a visual representation of the removal procedure.

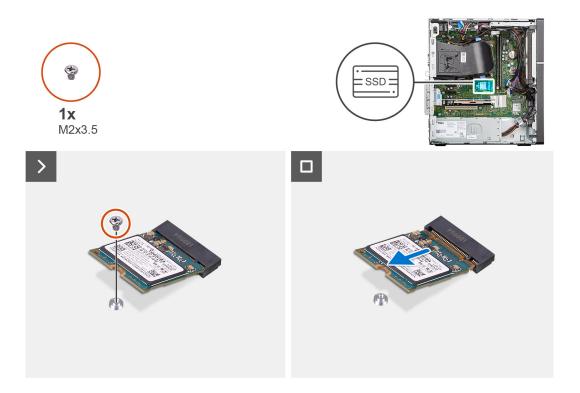

- 1. Remove the screw (M2x3.5) that secures the M.2230 solid-state drive to the system board.
- 2. Slide and lift the M.2230 solid-state drive from the M.2 card slot on the system board.

### Installing the M.2230 solid-state drives

### Prerequisites

If you are replacing a component, remove the existing component before performing the installation procedure.

### About this task

The following images indicate the location of the M.2230 solid-state drives and provides a visual representation of the installation procedure.

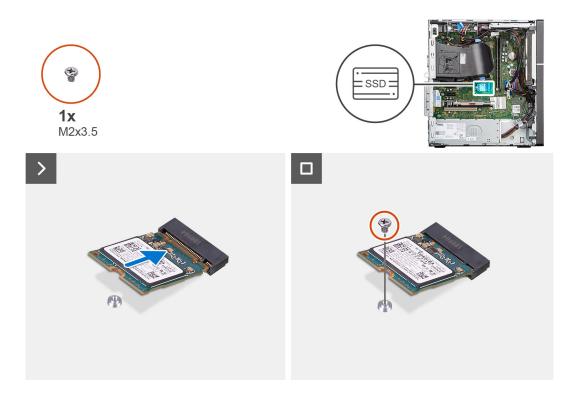

- 1. Align the notch on the M.2230 solid-state drive with the tab on the M.2 card slot on the system board.
- 2. Slide the M.2230 solid-state drive into the M.2 card slot on the system board.
- **3.** Replace the screw (M2x3.5) that secures the M.2230 solid-state drive to the system board.

### Next steps

- 1. Install the side cover.
- 2. Follow the procedure in After working inside your computer.

## Solid-state drive (full-length)

### Removing the M.2280 solid-state drive

### Prerequisites

- 1. Follow the procedure in Before working inside your computer.
- **2.** Remove the side cover.

### About this task

The following images indicate the location of the M.2280 solid-state drive and provides a visual representation of the removal procedure.

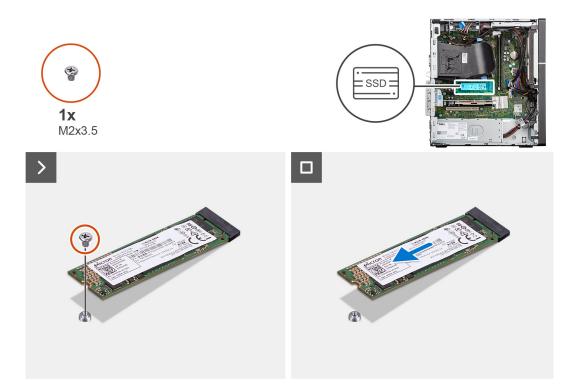

- 1. Remove the screw (M2x3.5) that secures the M.2280 solid-state drive to the system board.
- 2. Slide and lift the M.2280 solid-state drive from the M.2 card slot on the system board.

### Installing the M.2280 solid-state drive

### Prerequisites

If you are replacing a component, remove the existing component before performing the installation procedure.

### About this task

The following images indicate the location of the M.2280 solid-state drive and provides a visual representation of the installation procedure.

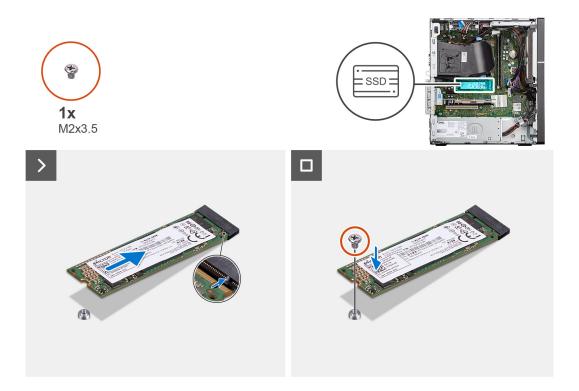

- 1. Align the notch on the M.2280 solid-state drive with the tab on the M.2 card slot on the system board.
- 2. Slide the M.2280 solid-state drive into the M.2 card slot on the system board.
- **3.** Replace the screw (M2x3.5) that secures the M.2280 solid-state drive to the system board.

### Next steps

- 1. Install the side cover.
- 2. Follow the procedure in After working inside your computer.

## Wireless card

## Removing the WLAN card

### Prerequisites

- 1. Follow the procedure in before working inside your computer.
- 2. Remove the side cover.

### About this task

The following images indicate the location of the wireless card and provide a visual representation of the removal procedure.

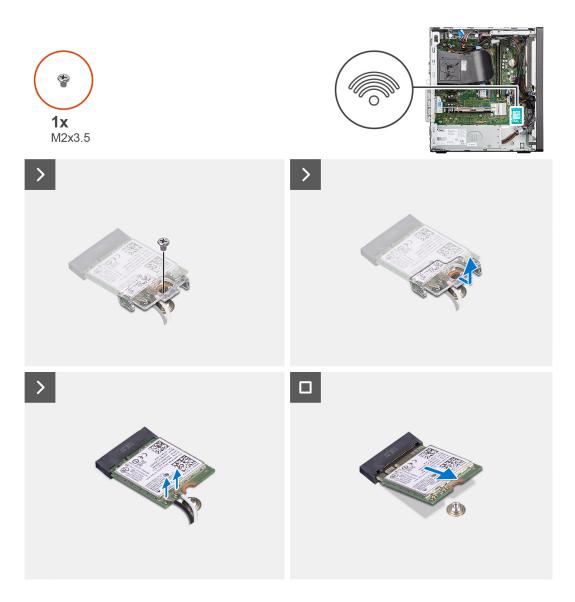

- 1. Remove the (M2x3.5) screw that secures the WLAN card to the system board.
- 2. Lift the WLAN card bracket away from the WLAN card.
- 3. Disconnect the antenna cables from the WLAN card.
- 4. Slide and remove the WLAN card from the connector on the system board.

## Installing the WLAN card

### Prerequisites

If you are replacing a component, remove the existing component before performing the installation procedure.

### About this task

The following image indicates the location of the wireless card and provides a visual representation of the installation procedure.

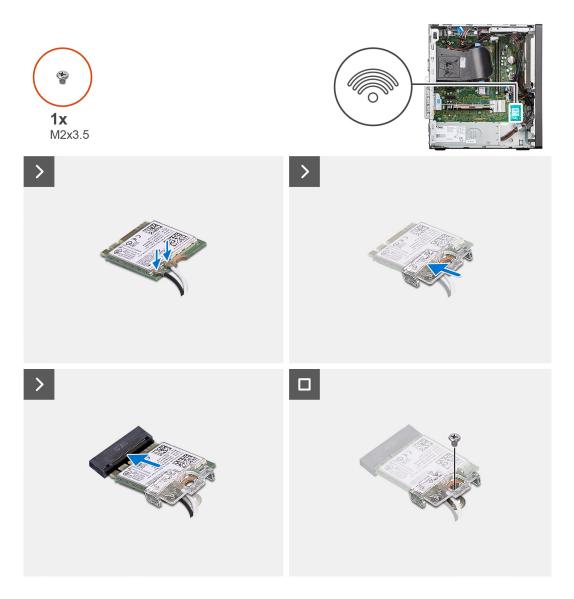

1. Connect the antenna cables to the WLAN card.

The following table provides the antenna-cable color scheme for the WLAN card of your computer.

### Table 24. Antenna-cable color scheme

| Connectors on the wireless card | Antenna-cable color |
|---------------------------------|---------------------|
| Main (white triangle)           | White               |
| Auxiliary (black triangle)      | Black               |

- 2. Place the WLAN card bracket to secure the WLAN antenna cables.
- 3. Insert the WLAN card into the connector on the system board.
- 4. Replace the (M2x3.5) screw to secure the plastic tab to the WLAN card.

- 1. Install the side cover.
- 2. Follow the procedure in after working inside your computer.

## **Expansion card**

## Removing the graphics card

### Prerequisites

- 1. Follow the procedure in Before working inside your computer.
- 2. Remove the side cover.

### About this task

The following images indicate the location of the graphics card and provides a visual representation of the removal procedure.

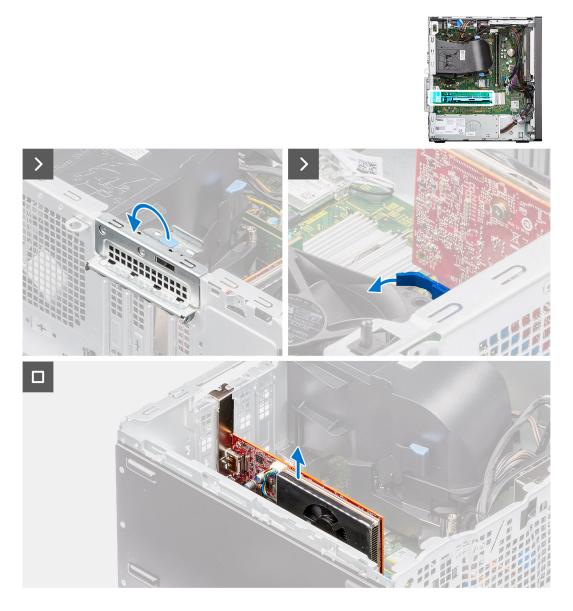

### Steps

- 1. Push the securing tab on the graphics-card support bracket and rotate the bracket to move it away from the chassis.
- 2. Push and hold the securing tab on the graphics-card slot and lift the graphics card from the graphics-card slot

## Installing the graphics card

### Prerequisites

If you are replacing a component, remove the existing component before performing the installation procedure.

### About this task

The following images indicate the location of the graphics card and provides a visual representation of the installation procedure.

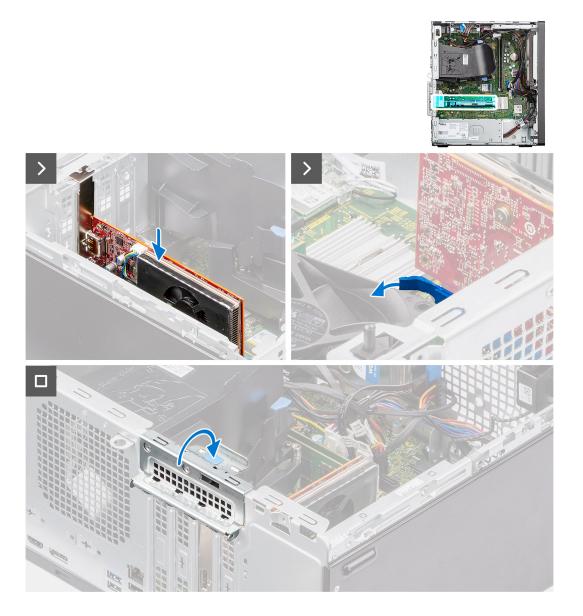

### Steps

- 1. Align the graphics card with the PCIe card connector on the system board.
- 2. Using the alignment post, connect the card in the connector and press down firmly. Ensure that the card is firmly seated.
- **3.** Rotate the graphics-card support bracket that connects the graphics card.

- 1. Install the side cover.
- 2. Follow the procedure in After working inside your computer.

## **Internal speaker**

## Removing the speaker

### Prerequisites

- 1. Follow the procedure in Before working inside your computer.
- 2. Remove the side cover.

### About this task

The following images indicate the location of the speaker and provides a visual representation of the removal procedure.

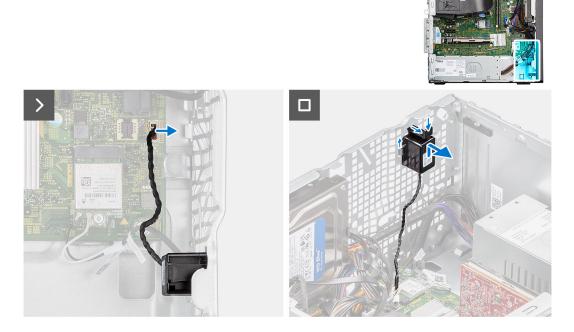

### Steps

- 1. Disconnect the speaker cable from the connector on the system board.
- 2. Remove the speaker cable from the routing guides on the chassis.
- 3. Press the tab, lift and slide the speaker along with the cable from the slot on the chassis.

### Installing the speaker

### Prerequisites

If you are replacing a component, remove the existing component before performing the installation procedure.

### About this task

The following images indicate the location of the speaker and provides a visual representation of the installation procedure.

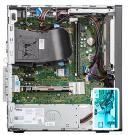

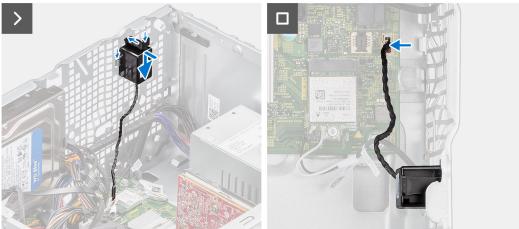

- 1. Press the tab on the speaker and slide the speaker into the slot on the chassis until it snaps into place.
- 2. Press down on the speaker to secure the speaker with the tab on the chassis.
- 3. Route the speaker cable through the routing guide on the chassis.
- 4. Connect the speaker cable to the connector on the system board.

### Next steps

- 1. Install the side cover.
- 2. Follow the procedure in After working inside your computer.

## **Coin-cell battery**

### Removing the coin-cell battery

### Prerequisites

- 1. Follow the procedure in Before working inside your computer.
- 2. Remove the side cover.

### About this task

The following images indicate the location of the coin-cell battery and provides a visual representation of the removal procedure.

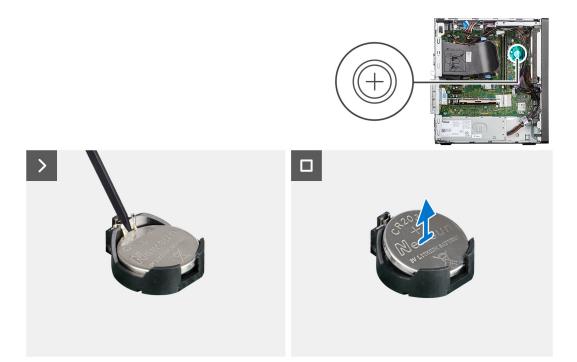

- 1. Push the coin-cell battery-release lever on the coin-cell battery socket to release the coin-cell battery out of the socket.
- 2. Remove the coin-cell battery.

## Installing the coin-cell battery

### Prerequisites

If you are replacing a component, remove the existing component before performing the installation procedure.

### About this task

The following images indicate the location of the speaker and provides a visual representation of the installation procedure.

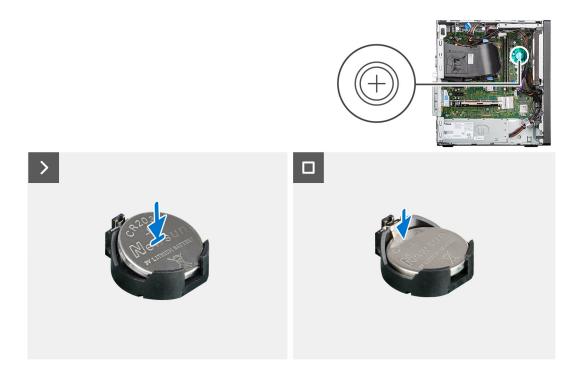

Insert the coin-cell battery into the socket with the positive side (+) label facing up and snap the battery in the socket.

- **1.** Install the side cover.
- 2. Follow the procedure in After working inside your computer.

# Removing and installing Field Replaceable Units (FRUs)

6

The replaceable components in this chapter are Field Replaceable Units (FRUs).

 $\wedge$  CAUTION: The information in this section is intended for authorized service technicians only.

- CAUTION: To avoid any potential damage to the component or loss of data, ensure that an authorized service technician replaces the Field Replaceable Units (FRUs).
- CAUTION: Dell Technologies recommends that this set of repairs, if needed, to be conducted by trained technical repair specialists.
- CAUTION: As a reminder, your warranty does not cover damages that may occur during the courses of FRU repairs that are not authorized by Dell Technologies.
- (i) NOTE: The images in this document may differ from your computer depending on the configuration you ordered.

## **Intrusion switch**

## **Removing the intrusion switch**

### Prerequisites

- 1. Follow the procedure in before working inside your computer.
- 2. Remove the side cover.

### About this task

The following image indicates the location of the intrusion switch and provides a visual representation of the removal procedure.

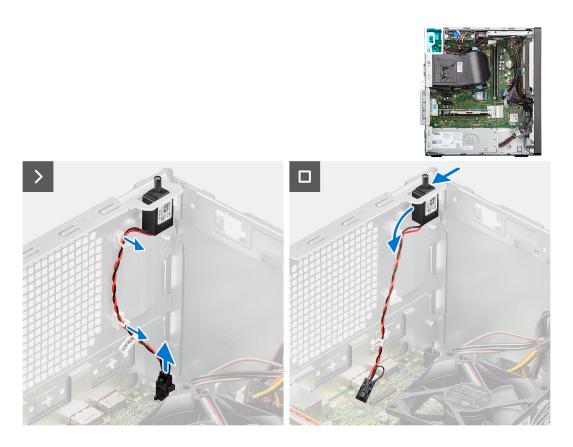

- 1. Disconnect the intruder cable from the connector on the system board.
- 2. Unhook the intruder cable from the retention clip.
- **3.** Slide and remove the intrusion switch from the chassis.

## Installing the intrusion switch

### Prerequisites

If you are replacing a component, remove the existing component before performing the installation procedure.

### About this task

The following image indicates the location of the intrusion switch and provides a visual representation of the installation procedure.

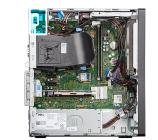

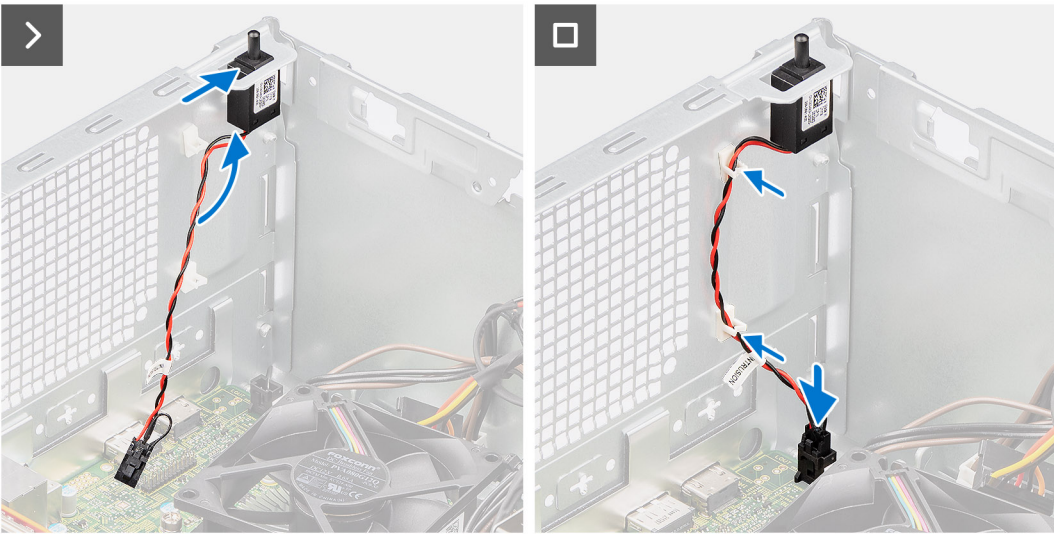

- 1. Insert the intrusion switch into its slot and slide the switch to secure it into the slot.
- **2.** Route the intruder cable through the retention clip.
- **3.** Connect the intruder cable to the connector on the system board.

### Next steps

- **1.** Install the side cover.
- 2. Follow the procedure in after working inside your computer.

## **Power-supply unit**

## Removing the power-supply unit

**CAUTION:** The information in this section is intended for authorized service technicians only.

### Prerequisites

- 1. Follow the procedure in Before working inside your computer.
- 2. Remove the side cover.

### About this task

The following images indicate the location of the power-supply unit and provides a visual representation of the removal procedure.

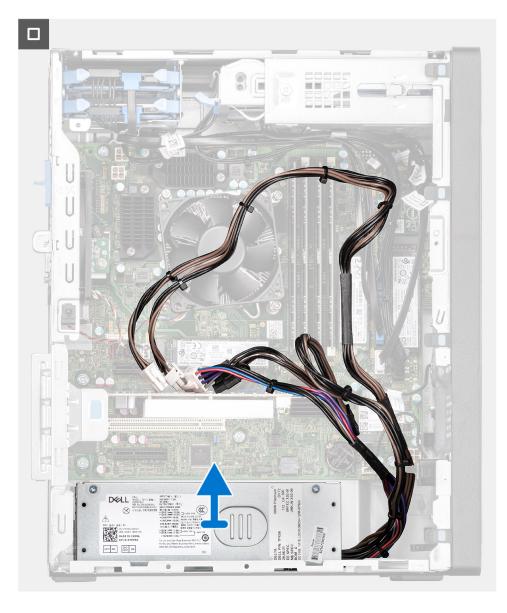

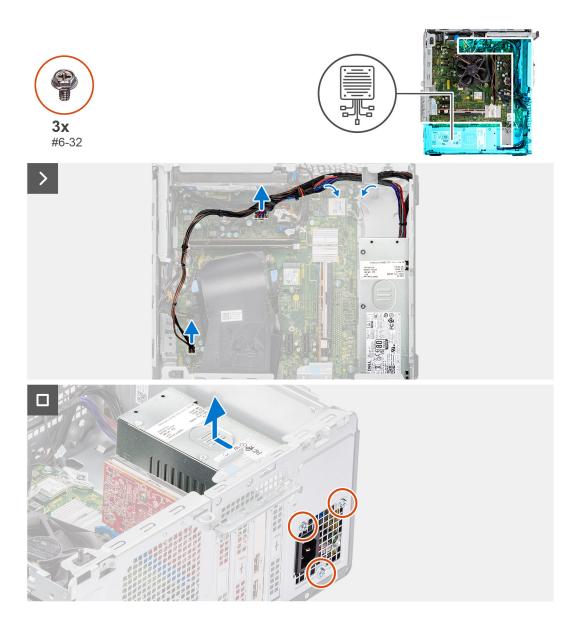

- 1. Disconnect the power-supply cables from their connectors on the system board.
- 2. Remove the power-supply cables from the routing guides on the chassis.
- **3.** Remove the three screws (#6-32) that secure the power-supply unit to the chassis.
- 4. Slide and lift the power-supply unit off the chassis.

## Installing the power-supply unit

### **CAUTION:** The information in this section is intended for authorized service technicians only.

### Prerequisites

If you are replacing a component, remove the existing component before performing the installation procedure.

### About this task

The following images indicate the location of the power-supply unit and provides a visual representation of the installation procedure.

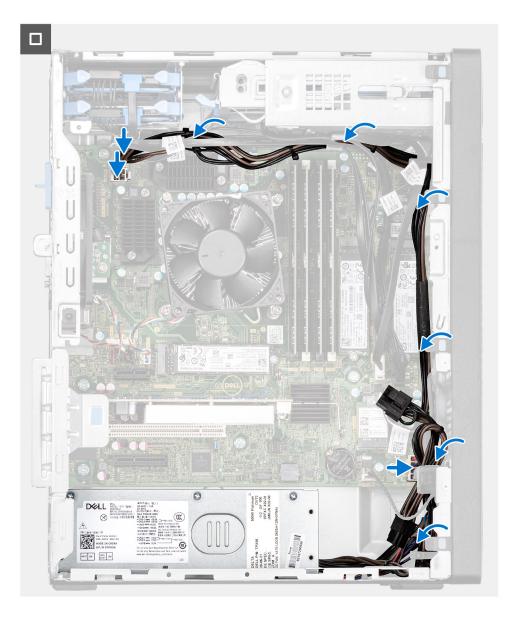

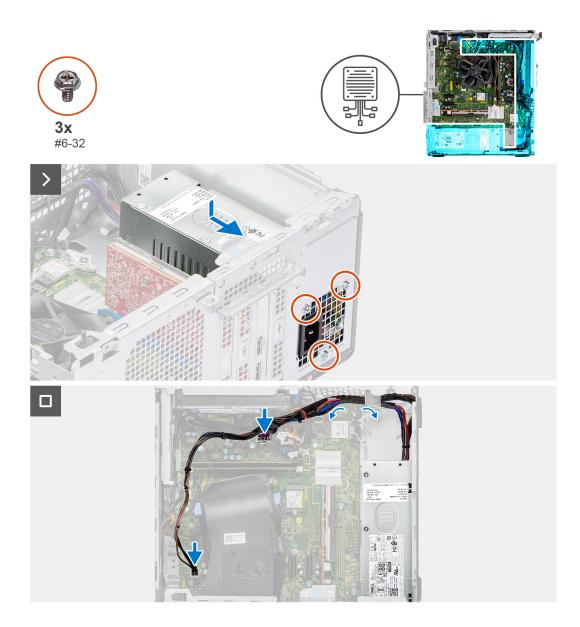

- 1. Place the power-supply unit on the chassis and slide it towards the back of the chassis.
- 2. Replace the three (#6-32) screws to secure the power-supply unit to the chassis.
- **3.** Route the power-supply cables through their routing guides on the chassis.
- 4. Connect the power-supply cables to their connectors on the system board.

### Next steps

- 1. Install the side cover.
- 2. Follow the procedure in after working inside your computer.

# Processor fan and heat-sink assembly

## Removing the processor fan and heat-sink assembly

### Prerequisites

1. Follow the procedure in before working inside your computer.

WARNING: The heat sink may become hot during normal operation. Allow sufficient time for the heat sink to cool before you touch it.

CAUTION: For maximum cooling of the processor, do not touch the heat transfer areas on the heat sink. The oils in your skin can reduce the heat transfer capability of the thermal grease.

### About this task

The following images indicate the location of the processor fan and heat-sink assembly and provide a visual representation of the removal procedure.

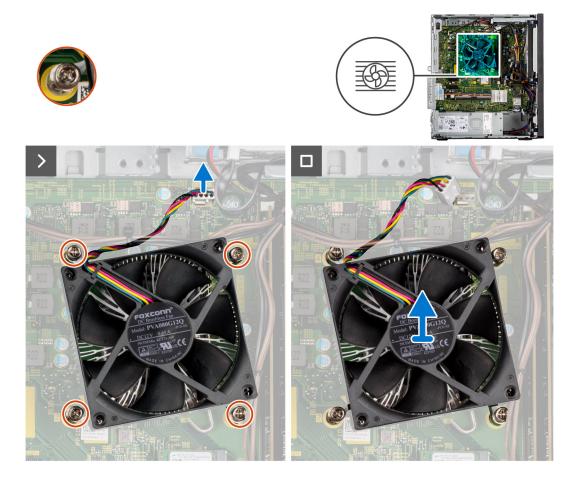

### Steps

- 1. Disconnect the processor-fan cable from the connector on the system board.
- 2. In the reverse sequential order (4->3->2->1), loosen the four captive screws that secure the processor fan and heat-sink assembly to the system board.
- 3. Lift the processor fan and heat-sink assembly from the system board.

## Installing the processor fan and heat-sink assembly

### Prerequisites

If you are replacing a component, remove the existing component before performing the installation procedure.

**NOTE:** If either the processor or the heat sink is replaced, use the thermal grease that is provided in the kit to ensure that thermal conductivity is achieved.

<sup>2.</sup> Remove the side cover.

The following image indicates the location of the processor fan and heat-sink and provides a visual representation of the installation procedure.

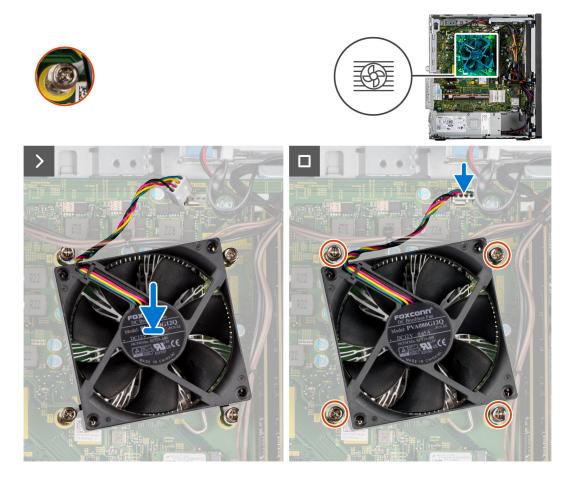

### Steps

1. Align the screws on the processor fan and heat-sink assembly with the screw holders on the system board and place the processor fan and heat-sink assembly on the processor.

(i) NOTE: Ensure that the triangle mark is directed towards the rear side of the computer.

2. In the sequential order (1->2->3->4), tighten the captive screws to secure the processor fan and heat-sink assembly to the system board.

(i) NOTE: Tighten the screws in a sequential order (1,2,3,4) as printed on the heat-sink assembly.

**3.** Connect the processor-fan cable to the connector on the system board.

- 1. Install the side cover.
- 2. Follow the procedure in after working inside your computer.

# Fan shroud

## Removing the fan duct

#### Prerequisites

- 1. Follow the procedure in before working inside your computer.
- **2.** Remove the side cover.

#### About this task

The following images indicate the location of the fan duct and provide a visual representation of the removal procedure.

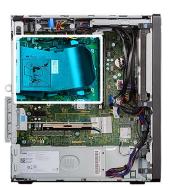

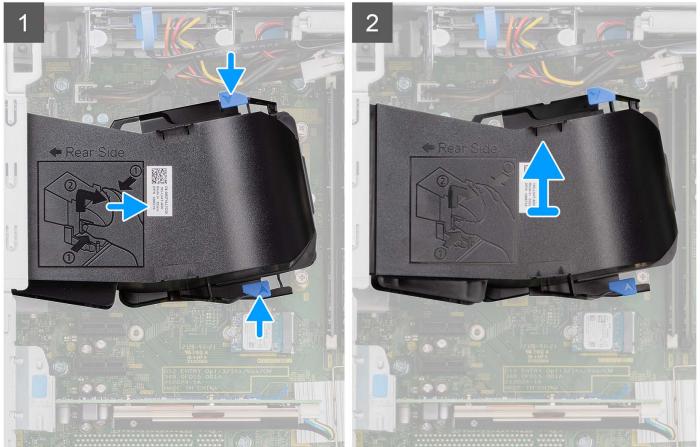

#### Steps

- 1. Press the retention tabs on both sides of the fan duct to release it.
- 2. Pull and remove the fan duct from the computer.

## Installing the fan duct

#### Prerequisites

If you are replacing a component, remove the existing component before performing the installation procedure.

#### About this task

The following image indicates the location of the fan duct and provides a visual representation of the installation procedure.

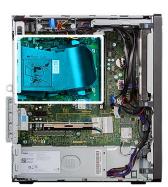

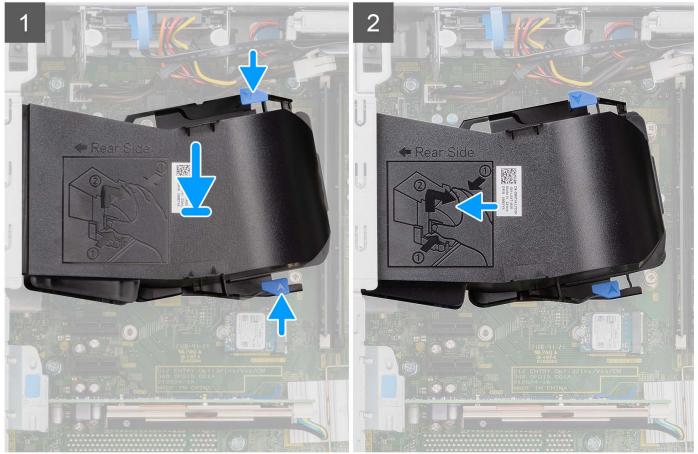

#### Steps

- 1. Position the fan duct to align it with the slots on the computer chassis.
- 2. Press the fan duct until it clicks into place.

#### Next steps

- 1. Install the side cover.
- 2. Follow the procedure in after working inside your computer.

## Processor

### **Removing the processor**

#### Prerequisites

- 1. Follow the procedure in before working inside your computer.
- 2. Remove the side cover.
- **3.** Remove the fan duct.
- 4. Remove the processor fan and heat-sink assembly.

**NOTE:** The processor might still be hot after the computer is shut down. Allow the processor to cool down before removing it.

#### About this task

The following images indicate the location of the processor and provide a visual representation of the removal procedure.

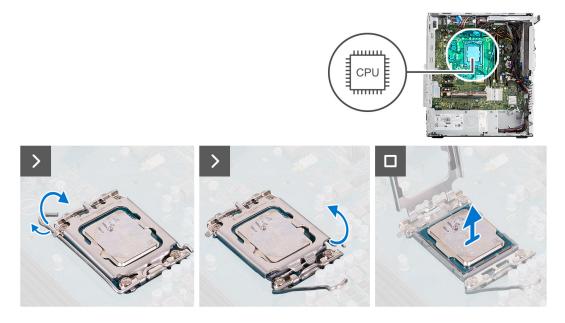

#### Steps

- 1. Press down and push the release lever away from the processor to release it from the securing tab.
- 2. Lift the lever upward to lift the processor cover.

CAUTION: When removing the processor, do not touch any of the pins inside the socket or allow any objects to fall on the pins in the socket.

**3.** Gently lift the processor from the processor socket.

### Installing the processor

#### Prerequisites

If you are replacing a component, remove the existing component before performing the installation procedure.

#### About this task

The following image indicates the location of the processor and provides a visual representation of the installation procedure.

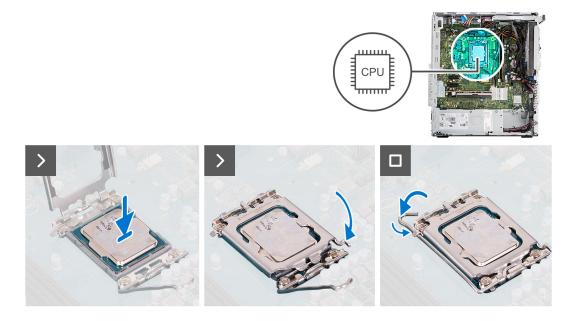

- 1. Ensure that the release lever on the processor socket is fully extended in the open position.
- 2. Align the notches on the processor with the tabs on the processor socket and place the processor in the processor socket.
  - (i) **NOTE:** The pin-1 corner of the processor has a triangle that aligns with the triangle on the pin-1 corner on the processor socket. When the processor is properly seated, all four corners are aligned at the same height. If one or more corners of the processor are higher than the others, the processor is not seated properly.
- **3.** When the processor is fully seated in the socket, pivot the release-lever down and place it under the tab on the processor cover.

#### Next steps

- 1. Install the processor fan and heat-sink assembly.
- **2.** Install the fan duct.
- 3. Install the side cover.
- 4. Follow the procedure in after working inside your computer.

## **Power button**

### Removing the power button

#### Prerequisites

- 1. Follow the procedure in before working inside your computer.
- 2. Remove the side cover.
- 3. Remove the front bezel.

#### About this task

The following images indicate the location of the power button and provide a visual representation of the removal procedure.

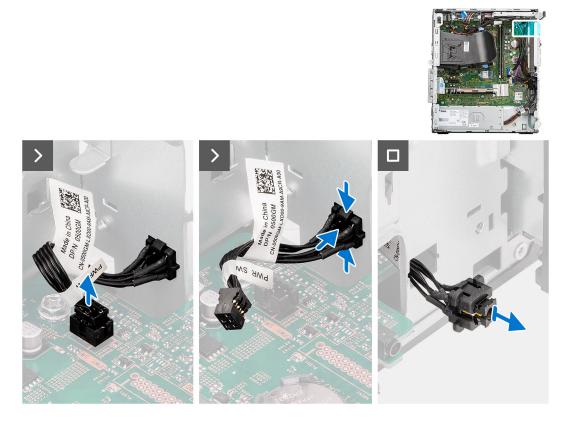

- 1. Disconnect the power-button cable from the connector on the system board.
- 2. Press the release tabs on the power-button head and slide the power-button cable out from the front-side chassis of the computer.
- **3.** Pull the power-button cable out from the computer.

### Installing the power button

#### Prerequisites

If you are replacing a component, remove the existing component before performing the installation procedure.

#### About this task

The following images indicate the location of the power button and provide a visual representation of the installation procedure.

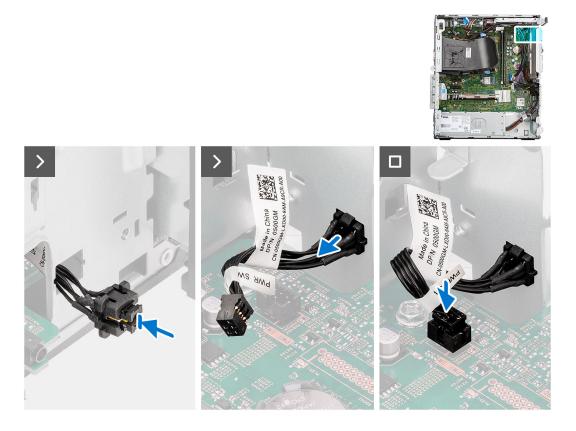

- 1. Insert the power-button cable into the slot from the front-side of the computer, and press the power-button head until it clicks into the place in the chassis.
- 2. Align and connect the power-button cable to the connector on the system board.

#### Next steps

- 1. Install the front bezel.
- 2. Install the side cover.
- 3. Follow the procedure in after working inside your computer.

## Wireless antenna kit

### Internal antenna kit

### Removing the internal antenna kit

**CAUTION:** The information in this section is intended for authorized service technicians only.

#### Prerequisites

- 1. Follow the procedure in Before working inside your computer.
- 2. Remove the side cover.
- 3. Remove the front bezel.

#### About this task

The following images indicate the location of the internal antenna and provides a visual representation of the removal procedure.

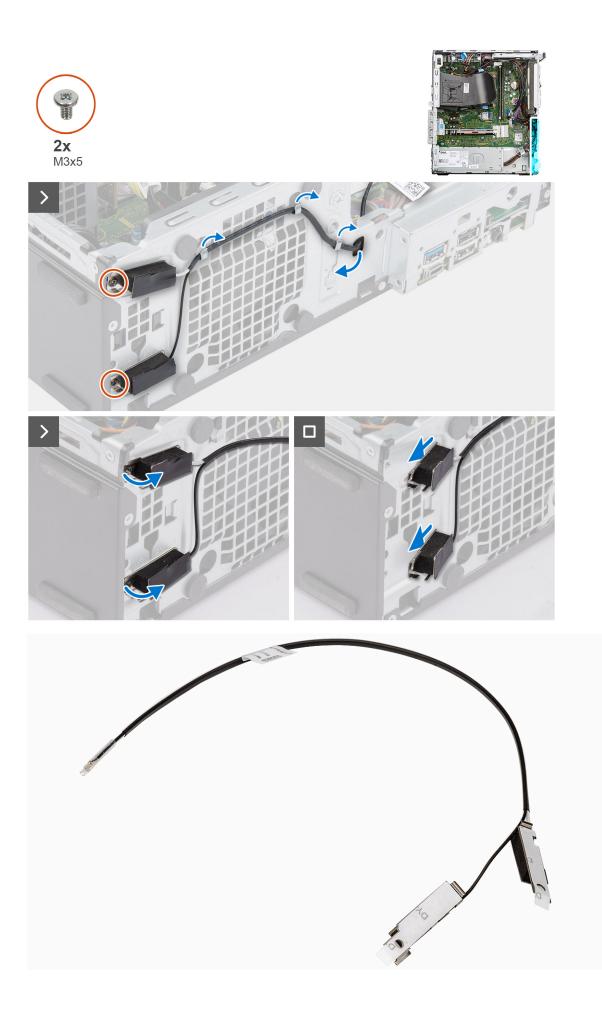

- 1. Remove the (M2x3.5) screw that secures the wireless card bracket to the system board.
- 2. Slide and lift the wireless card bracket away from the wireless card.
- **3.** Disconnect the antenna cables from the connectors on the wireless card.
- 4. Gently pull the internal antenna cable out from the hole on the chassis.
- 5. Remove the internal antenna cable from the routing guides on the chassis
- 6. Remove the two screws (M3x3) that secure the internal antenna to the chassis.
- 7. Remove the internal antenna assembly from the chassis.

### Installing the internal antenna kit

#### **CAUTION:** The information in this section is intended for authorized service technicians only.

#### Prerequisites

If you are replacing a component, remove the existing component before performing the installation procedure.

#### About this task

The following images indicate the location of the internal antenna and provides a visual representation of the installation procedure.

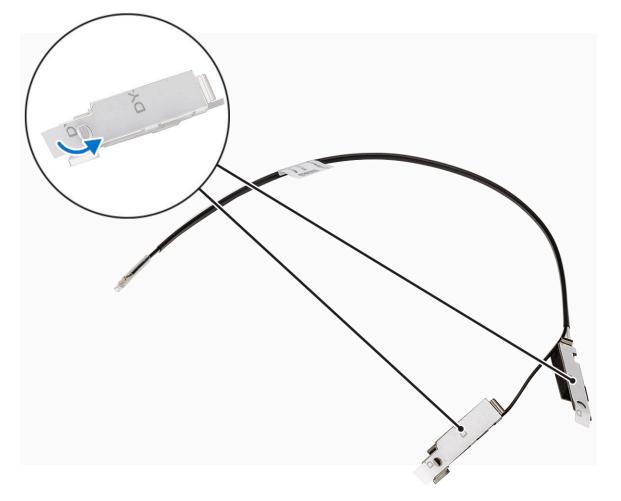

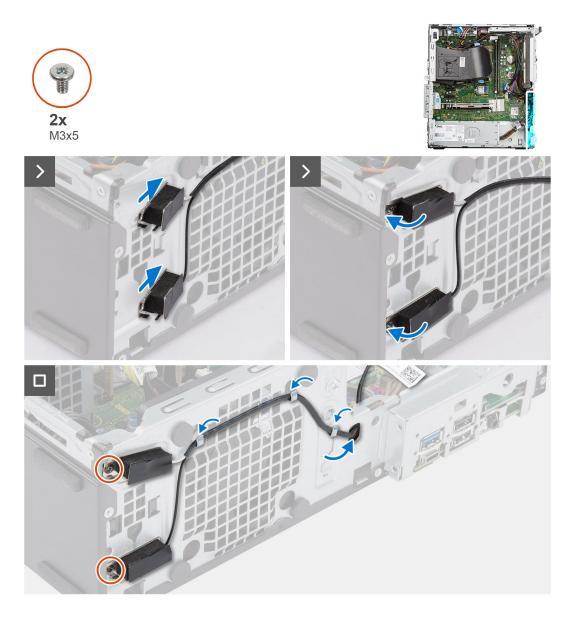

- 1. Peel away the protective tape from the back of the antennas.
- 2. Insert the antennas into the slots on the chassis.

The antennas should be installed on the appropriate slots on the chassis. The following table provides guidance on the correct installation method.

| CHASSIS LABEL | ANTENNA-CABLE COLOR |
|---------------|---------------------|
| ANT-W         | White               |
| ANT-B         | Black               |

- **3.** Replace the two screws (M3x3) that secures the internal antennas to the chassis.
- 4. Route the internal antenna cable through the routing guide on the chassis.
- 5. Route the internal antenna cable through the hole on the chassis.
- 6. Connect the antenna cables to the connectors on the wireless card.
- 7. Align and place the wireless card bracket on the wireless card
- 8. Replace the single screw (M2x3.5) that secures the internal antennas to the chassis.

#### Next steps

- **1.** Install the front bezel.
- 2. Install the side cover.
- **3.** Follow the procedure in after working inside your computer.

## External SMA antenna kit

### **Removing optional SMA module**

#### Prerequisites

- 1. Follow the procedure in before working inside your computer.
- 2. Remove the side cover.

#### About this task

The following images indicate the location of the optional SMA module and provide a visual representation of the removal procedure.

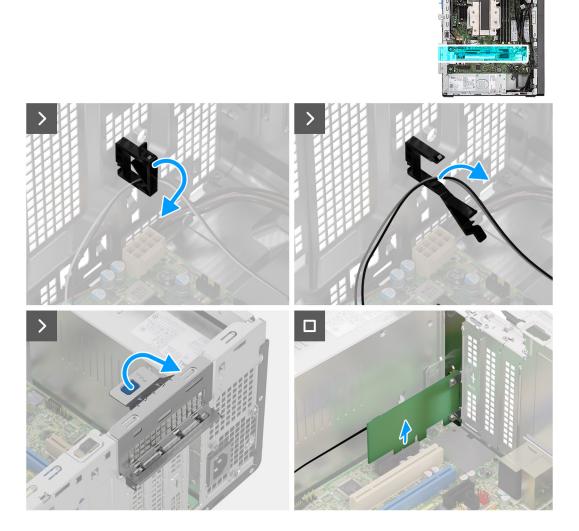

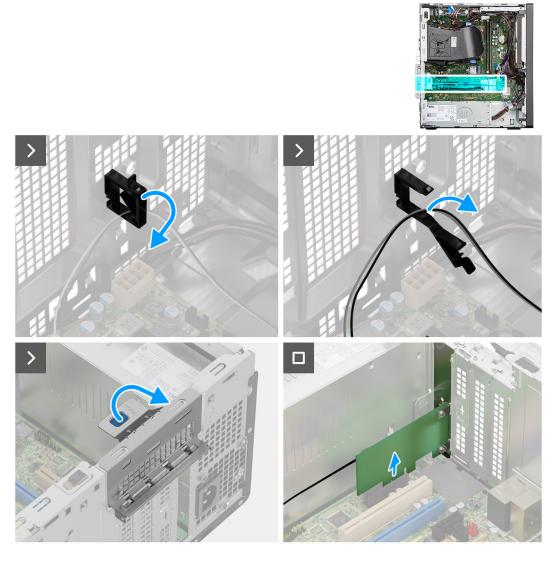

- 1. Open cable holder and unroute the SMA module cable from the cable holder on the chassis.
- 2. Lift the pull tab to open the PCIe door.
- **3.** Hold and remove the SMA module from its connector on the system board.

### Installing optional SMA module

#### Prerequisites

If you are replacing a component, remove the existing component before performing the installation procedure.

#### About this task

The following images indicate the location of the optional SMA module and provide a visual representation of the installation procedure.

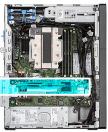

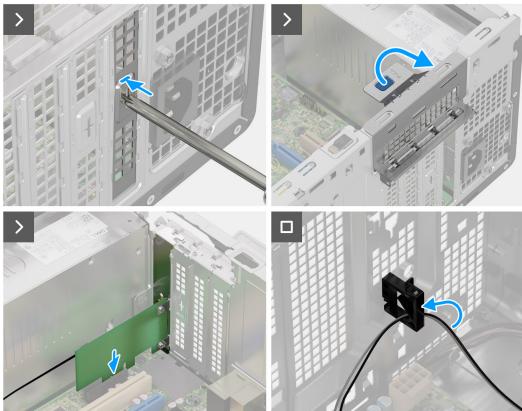

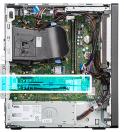

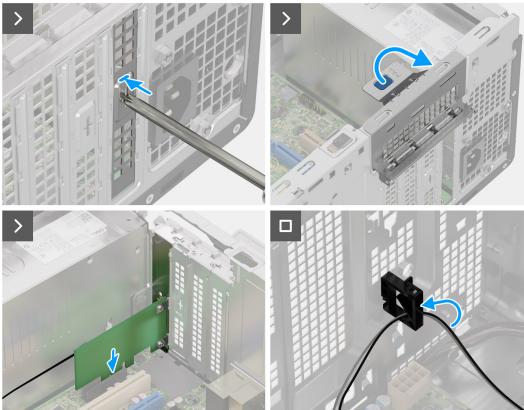

- 1. To remove the PCIe dummy bracket, insert a flat-head screwdriver in the hole of the bracket, push the bracket to release it, and then lift the bracket out of the system.
- 2. Lift the pull tab to open the PCIe door.
- **3.** Insert the optional SMA module into its slot on the system board.
- 4. Route the SMA module cable through the cable holder on the chassis.
- 5. Close the cable holder to secure the SMA module cable in place.

#### Next steps

- **1.** Install the side cover.
- 2. Follow the procedure in after working inside your computer.

# **Optional Input/Output modules**

## Serial module

### Removing the optional serial module

#### Prerequisites

- 1. Follow the procedure in Before working inside your computer.
- 2. Remove the side cover.

#### About this task

The following images indicate the location of the optional serial module and provides a visual representation of the removal procedure.

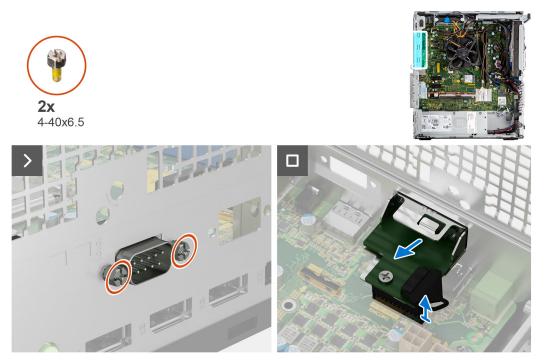

#### Steps

- 1. Remove the two (4-40x6.5) screws that secure the optional serial module to the chassis.
- 2. Disconnect the optional serial module cable from the connector on the system board.
- **3.** Lift the optional serial module off the system board.

### Installing the serial module

#### Prerequisites

If you are replacing a component, remove the existing component before performing the installation procedure.

#### About this task

The following images indicate the location of the serial module and provides a visual representation of the installation procedure.

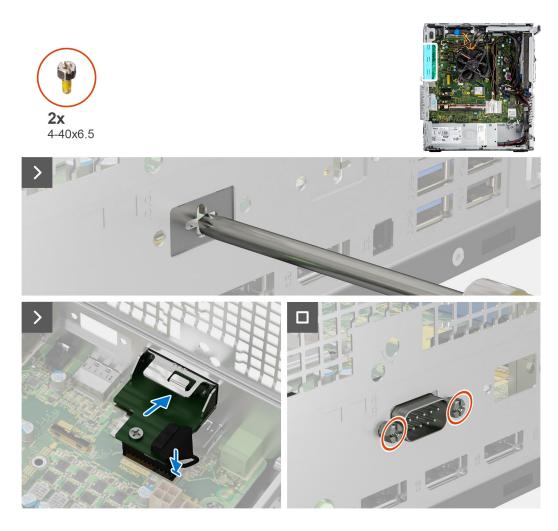

1. Using a screwdriver, remove the serial module cover from the chassis.

(i) NOTE: This step is applicable only when the serial module is being installed for the first time.

- 2. Connect the serial-module cable to the connector (KB\_MS\_SERIAL) on the system board
- **3.** Insert the serial module into the slot on the chassis.
- 4. Replace the two (4-40x6.5) screws that secure the serial module to the chassis.

#### Next steps

- 1. Install the side cover.
- 2. Follow the procedure in after working inside your computer.

## VGA module

### **Removing optional VGA module**

#### Prerequisites

- 1. Follow the procedure in before working inside your computer.
- **2.** Remove the side cover.

#### About this task

The following images indicate the location of the optional VGA module and provide a visual representation of the removal procedure.

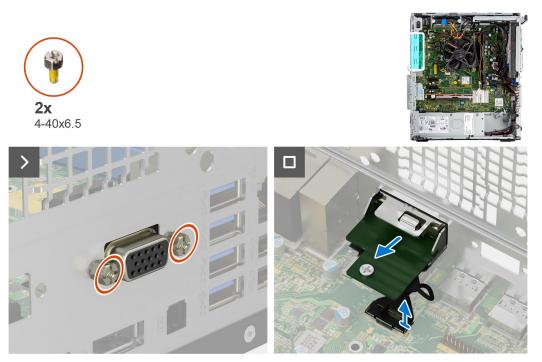

#### Steps

- 1. Remove the two (4-40x6.5) screws that secure the optional VGA module to the computer chassis.
- 2. Disconnect the VGA module cable from the connector on the system board.
- **3.** Remove the VGA module from the computer.

### Installing optional VGA module

#### Prerequisites

If you are replacing a component, remove the existing component before performing the installation procedure.

#### About this task

The following images indicate the location of the optional VGA module and provide a visual representation of the installation procedure.

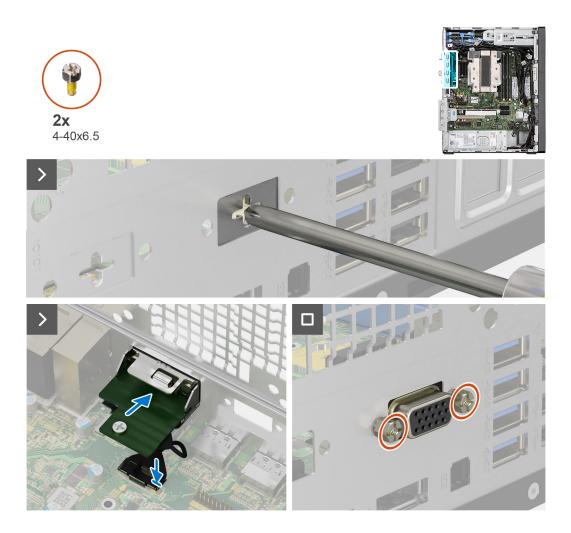

1. To remove the dummy metal bracket, insert a star-head screwdriver in the hole of the bracket, push the bracket to release the bracket, and then lift the bracket out from the system.

(i) NOTE: Applies if you are upgrading the system that did not have these optional modules.

- 2. Insert the optional VGA module into its slot from the inside of your computer.
- ${\bf 3.}~$  Connect the VGA module cable to the connector on the system board .
- 4. Replace the two (4-40x6.5) screws to secure the optional VGA module to the system.

#### Next steps

- 1. Install the side cover.
- 2. Follow the procedure in after working inside your computer.

### **DP module**

### **Removing optional DisplayPort module**

#### Prerequisites

- 1. Follow the procedure in before working inside your computer.
- 2. Remove the side cover.

#### About this task

The following images indicate the location of the optional DisplayPort module and provide a visual representation of the removal procedure.

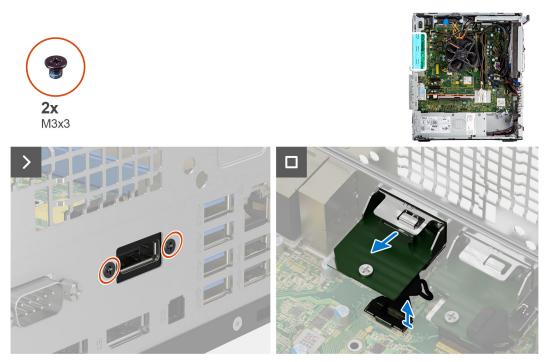

#### Steps

- 1. Remove the two (M3X3) screws that secure the optional DisplayPort module to the computer chassis.
- 2. Disconnect the DisplayPort module cable from the connector on the system board.
- **3.** Remove the DisplayPort module from the computer.

### Installing optional DisplayPort module

#### Prerequisites

If you are replacing a component, remove the existing component before performing the installation procedure.

#### About this task

The following images indicate the location of the optional DisplayPort module and provide a visual representation of the installation procedure.

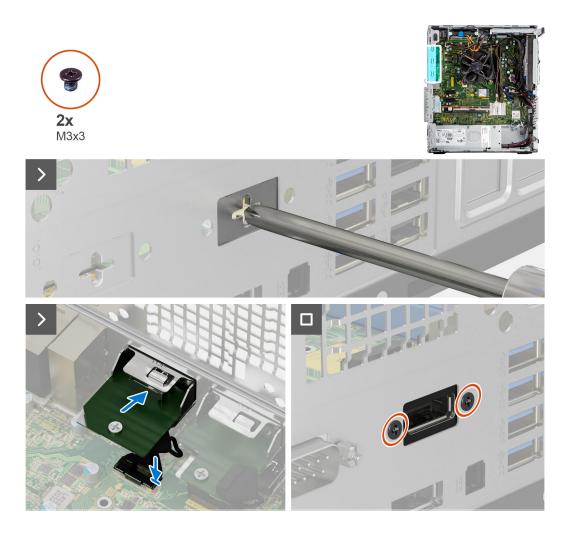

1. To remove the dummy metal bracket, insert a star-head screwdriver in the hole of the bracket, push the bracket to release the bracket, and then lift the bracket out from the system.

(i) NOTE: Applies if you are upgrading the system that did not have these optional modules.

- 2. Insert the optional DisplayPort module into its slot from the inside of your computer.
- 3. Connect the DisplayPort module cable to the connector on the system board .
- 4. Replace the two (M3X3) screws to secure the optional DisplayPort module to the system.

#### Next steps

- 1. Install the side cover.
- 2. Follow the procedure in after working inside your computer.

### **HDMI module**

### **Removing optional HDMI module**

#### Prerequisites

- 1. Follow the procedure in before working inside your computer.
- 2. Remove the side cover.

#### About this task

The following images indicate the location of the optional HDMI module and provide a visual representation of the removal procedure.

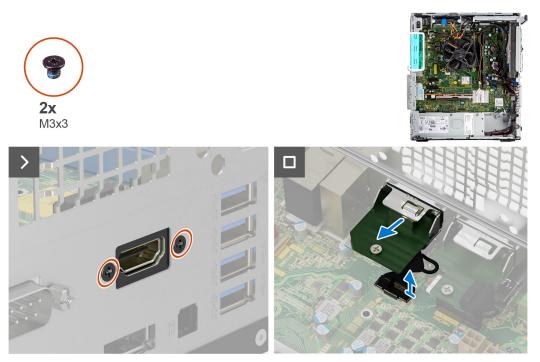

#### Steps

- 1. Remove the two (M3X3) screws that secure the optional HDMI module to the computer chassis.
- 2. Disconnect the HDMI module cable from the connector on the system board.
- **3.** Remove the HDMI module from the computer.

### Installing optional HDMI module

#### Prerequisites

If you are replacing a component, remove the existing component before performing the installation procedure.

#### About this task

The following images indicate the location of the optional HDMI module and provide a visual representation of the installation procedure.

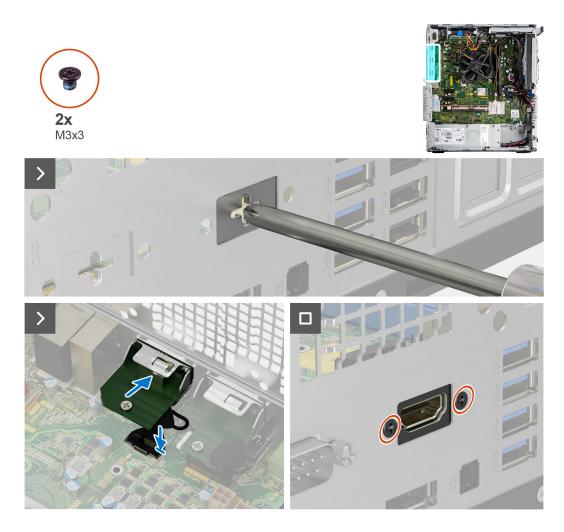

1. To remove the dummy metal bracket, insert a star-head screwdriver in the hole of the bracket, push the bracket to release the bracket, and then lift the bracket out from the system.

(i) NOTE: Applies if you are upgrading the system that did not have these optional modules.

- 2. Insert the optional HDMI module into its slot from the inside of your computer.
- 3. Connect the HDMI module cable to the connector on the system board .
- 4. Replace the two (M3X3) screws to secure the optional HDMI module to the system.

#### Next steps

- 1. Install the side cover.
- 2. Follow the procedure in after working inside your computer.

## System board

### Removing the system board

#### Prerequisites

1. Follow the procedure in before working inside your computer.

(i) **NOTE:** Your computer's Service Tag is stored in the system board. You must enter the Service Tag in the BIOS setup program after you replace the system board.

(i) **NOTE:** Replacing the system board removes any changes that you have made to the BIOS using the BIOS setup program. You must make the appropriate changes again after you replace the system board.

**NOTE:** Before disconnecting the cables from the system board, note the location of the connectors so that you can reconnect the cables correctly after you replace the system board.

- 2. Remove the side cover.
- 3. Remove the front bezel.
- 4. Remove the memory module.
- 5. Remove the WLAN.
- 6. Remove the M.2 2230 SSD/M.2 2280 SSD.
- 7. Remove the coin-cell battery.
- **8.** Remove the graphics card.
- 9. Remove the speaker.
- **10.** Remove the intrusion switch.
- **11.** Remove the or processor fan and heat-sink assembly.
- 12. Remove the processor.

#### About this task

The following image indicates the connectors on your system board.

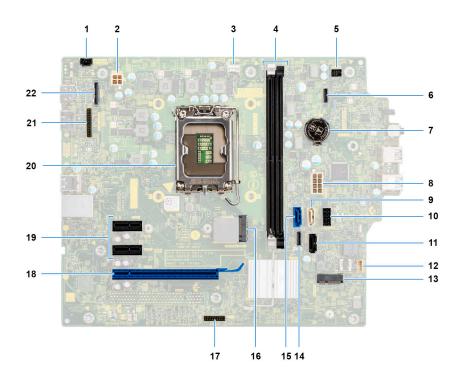

- 1. Intrusion switch connector
- 2. ATX CPU power connector
- 3. System fan connector
- 4. Memory module connectors
- 5. Power button connector
- 6. SD card reader connector
- 7. Coin-cell battery
- 8. System power connector
- 9. SATA3 connector (white)
- 10. SATA power cable connector
- 11. SATA 1connector (black)
- 12. Internal speaker connector
- 13. M.2 WLAN connector
- 14. SATA 2 connector (black)

- **15.** SATA0 connector (blue)
- 16. M.2 PCIe SSD connector
- 17. Thunderbolt header
- 18. PCIe x16 (Slot2)
- 19. PCIe x1 (Slot1/2)
- 20. Processor socket
- 21. Video connector
- 22. Type-C connector

The following images indicate the location of the system board and provide a visual representation of the removal procedure.

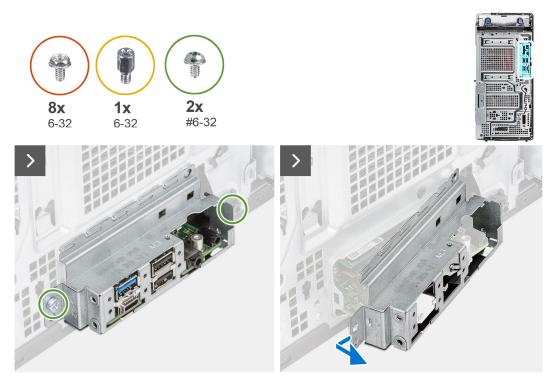

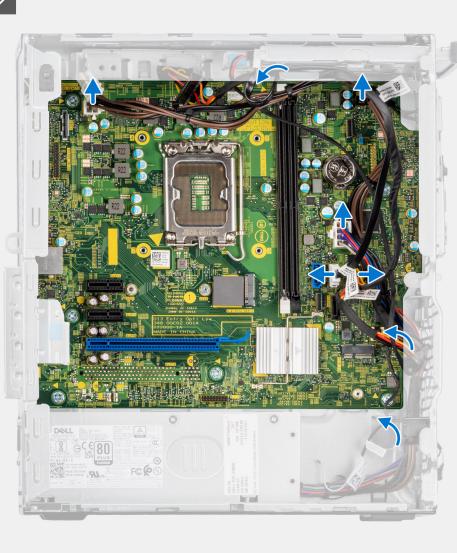

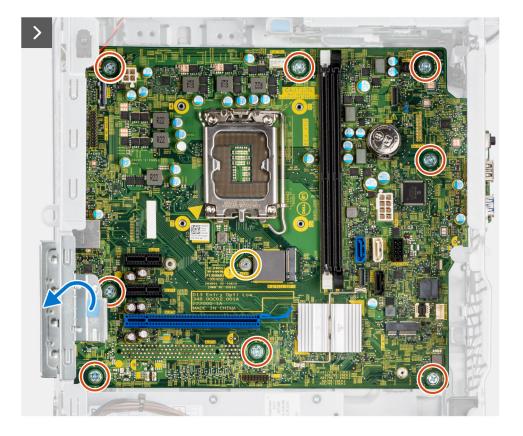

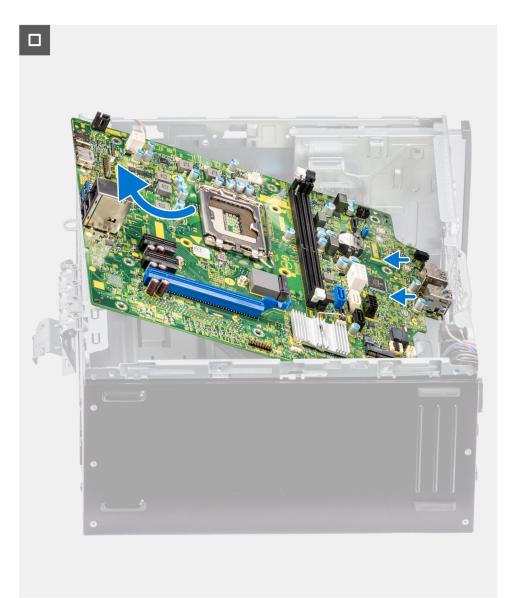

- 1. Remove the two (#6-32) screws that secure the front I/O-bracket to the chassis.
- 2. Slide and remove the front I/O-bracket from the chassis.
- **3.** Disconnect the power and HDD cables that are connected to the system board and unroute them from the routing guides on the chassis.
- 4. Remove the eight (6-32) screws that secure the system board to the chassis.
- 5. Remove the (6-32) M.2 standoff screw that secures the system board to the chassis.
- 6. Lift the pull tab to open the PCIe door.
- 7. Lift the system board at an angle and remove the system board off the chassis.

### Installing the system board

#### Prerequisites

If you are replacing a component, remove the existing component before performing the installation procedure.

#### About this task

The following image indicates the connectors on your system board.

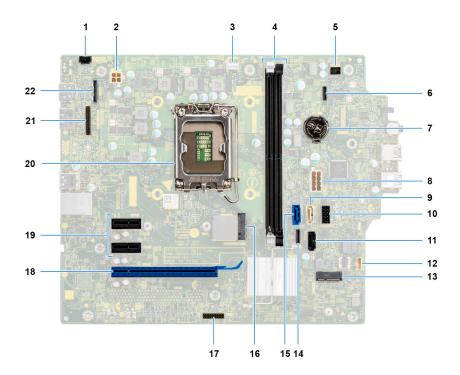

- 1. Intrusion switch connector
- 2. ATX CPU power connector
- **3.** System fan connector
- **4.** Memory module connectors
- 5. Power button connector
- 6. SD card reader connector
- 7. Coin-cell battery
- $\textbf{8.} \hspace{0.1 cm} \text{System power connector} \\$
- **9.** SATA3 connector (white)
- 10. SATA power cable connector
- 11. SATA 1connector (black)
- 12. Internal speaker connector
- 13. M.2 WLAN connector
- 14. SATA 2 connector (black)
- **15.** SATA0 connector (blue)
- 16. M.2 PCIe SSD connector
- 17. Thunderbolt header
- 18. PCIe x16 (Slot2)
- 19. PCIe x1 (Slot1/2)
- 20. Processor socket
- 21. Video connector
- 22. Type-C connector

The following images indicate the location of the system board and provide a visual representation of the installation procedure.

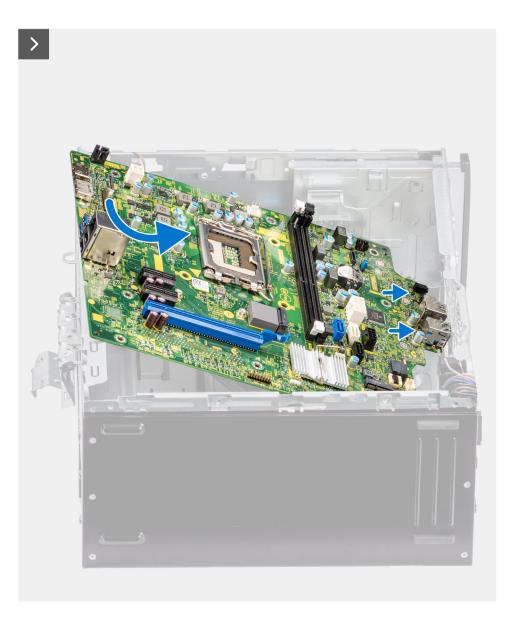

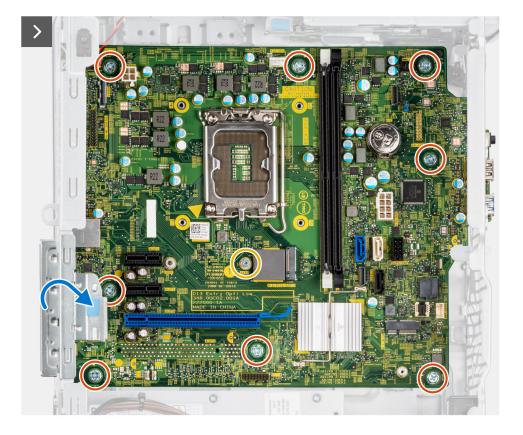

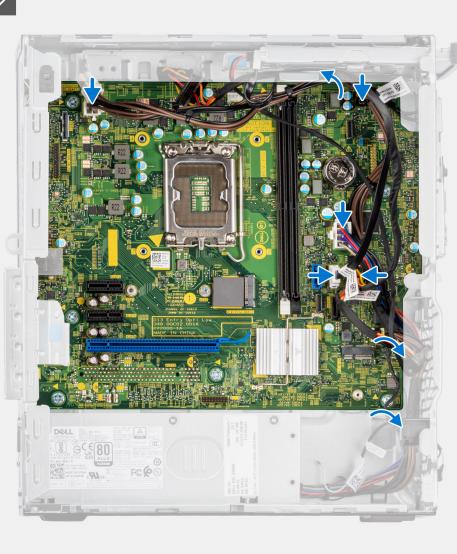

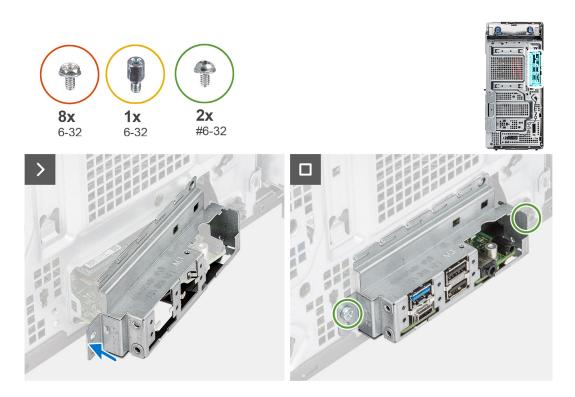

- 1. Slide the front I/O-ports on the system board into the front I/O-slots on the chassis and align the screw holes on the system board with the screw holes on the chassis.
- 2. Replace the (6-32) M.2 standoff screw to secure the system board to the chassis.
- 3. Replace the eight (6-32) screws that secure the system board to the chassis.
- **4.** Route the cables through the routing guides on the chassis and connect the power and HDD cables to their respective connectors on the system board.
- 5. Lift the pull tab to close the PCIe door.
- 6. Align the front I/O-bracket with the slots on the chassis.
- 7. Replace the two (#6-32) screws that secure the front I/O-bracket to the chassis.

#### Next steps

- 1. Install the processor.
- 2. Install the or processor fan and heat-sink assembly.
- **3.** Install the coin-cell battery.
- 4. Remove the intrusion switch.
- 5. Remove the speaker.
- 6. Install the graphics card.
- 7. Install the M.2 2230 SSD/M.2 2280 SSD.
- 8. Install the WLAN.
- 9. Install the memory module.
- 10. Install the fan duct
- 11. Install the front bezel.
- 12. Install the side cover.
- **13.** Follow the procedure in after working inside your computer.

**NOTE:** Your computer's Service Tag is stored in the system board. You must enter the Service Tag in the BIOS setup program after you replace the system board.

**NOTE:** Replacing the system board removes any changes that you have made to the BIOS using the BIOS setup program. You must make the appropriate changes again after you replace the system board.

# Software

This chapter details the supported operating systems along with instructions on how to install the drivers.

# **Operating system**

Your OptiPlex Tower 7010 supports the following operating systems:

- Windows 11 Home
- Windows 11 Pro
- Windows 11 Pro Downgrade (Windows 10 image)
- Windows 11 Pro National Education
- Windows 11 CMIT Government Edition, (China only)
- Ubuntu Linux 22.04 LTS

## **Drivers and downloads**

When troubleshooting, downloading or installing drivers it is recommended that you read the Dell Knowledge Base article, Drivers and Downloads FAQ 000123347.

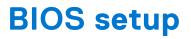

CAUTION: Unless you are an expert computer user, do not change the settings in the BIOS Setup program. Certain changes can make your computer work incorrectly.

(i) NOTE: Depending on the computer and its installed devices, the items listed in this section may or may not be displayed.

**NOTE:** Before you change BIOS Setup program, it is recommended that you write down the BIOS Setup program screen information for future reference.

Use the BIOS Setup program for the following purposes:

- Get information about the hardware installed in your computer, such as the amount of RAM and the size of the hard drive.
- Change the system configuration information.
- Set or change a user-selectable option, such as the user password, type of hard drive installed, and enabling or disabling base devices.

## **Entering BIOS setup program**

#### About this task

Turn on (or restart) your computer and press F2 immediately.

## **Navigation keys**

**NOTE:** For most of the System Setup options, changes that you make are recorded but do not take effect until you restart the system.

#### Table 25. Navigation keys

| Keys       | Navigation                                                                                                    |
|------------|----------------------------------------------------------------------------------------------------|
| Up arrow   | Moves to the previous field.                                                                                                    |
| Down arrow | Moves to the next field.                                                                                                    |
| Enter      | Selects a value in the selected field (if applicable) or follow the link in the field.                                                                                                    |
| Spacebar   | Expands or collapses a drop-down list, if applicable.                                                                                                    |
| Tab        | Moves to the next focus area.<br><b>NOTE:</b> For the standard graphics browser only.                                                                                                    |
| Esc        | Moves to the previous page until you view the main screen.<br>Pressing Esc in the main screen displays a message that<br>prompts you to save any unsaved changes and restarts the<br>system. |

# One Time Boot menu

To enter One Time Boot menu, turn on your computer, and then press F12 immediately.

(i) NOTE: It is recommended to shutdown the computer if it is on.

The one-time boot menu displays the devices that you can boot from including the diagnostic option. The boot menu options are:

- Removable Drive (if available)
- STXXXX Drive (if available) (i) NOTE: XXX denotes the SATA drive number.
- Optical Drive (if available)
- SATA Hard Drive (if available)
- Diagnostics

The boot sequence screen also displays the option to access the System Setup screen.

## System setup options

() NOTE: Depending on your computer and its installed devices, the items that are listed in this section may or may not appear.

#### Table 26. System setup options—System information menu

| Overview                      |                                                                          |
|-------------------------------|--------------------------------------------------------------------------|
| OptiPlex Tower 7010           |                                                                          |
| BIOS Version                  | Displays the BIOS version number.                                        |
| Service Tag                   | Displays the Service Tag of the computer.                                |
| Asset Tag                     | Displays the Asset Tag of the computer.                                  |
| Manufacture Date              | Displays the manufacture date of the computer.                           |
| Ownership Date                | Displays the ownership date of the computer.                             |
| Express Service Code          | Displays the express service code of the computer.                       |
| Ownership Tag                 | Displays the Ownership Tag of the computer.                              |
| Signed Firmware Update        | Displays whether the Signed Firmware Update is enabled on your computer. |
| Processor Information         |                                                                          |
| Processor Type                | Displays the processor type.                                             |
| Maximum Clock Speed           | Displays the maximum processor clock speed.                              |
| Minimum Clock Speed           | Displays the minimum processor clock speed.                              |
| Current Clock Speed           | Displays the current processor clock speed.                              |
| Core Count                    | Displays the number of cores on the processor.                           |
| Processor ID                  | Displays the processor identification code.                              |
| Processor L2 Cache            | Displays the processor L2 Cache size.                                    |
| Processor L3 Cache            | Displays the processor L3 Cache size.                                    |
| Microcode Version             | Displays the microcode version.                                          |
| Intel Hyper-Threading Capable | Displays whether the processor is Hyper-Threading (HT) capable.          |
| 64-Bit Technology             | Displays whether 64-bit technology is used.                              |
| Memory Information            |                                                                          |
| Memory Installed              | Displays the total computer memory installed.                            |
| Memory Available              | Displays the total computer memory available.                            |
| Memory Speed                  | Displays the memory speed.                                               |
| Memory Channel Mode           | Displays single or dual channel mode.                                    |
| Memory Technology             | Displays the technology that is used for the memory.                     |

#### Table 26. System setup options—System information menu (continued)

| Overview              |                                                                    |
|-----------------------|--------------------------------------------------------------------|
| DIMM 1 Size           | Displays the DIMM 1 memory size.                                   |
| DIMM 2 Size           | Displays the DIMM 2 memory size.                                   |
| DIMM 3 Size           | Displays the DIMM 3 memory size.                                   |
| DIMM 4 Size           | Displays the DIMM 4 memory size.                                   |
| Devices Information   |                                                                    |
| Video Controller      | Displays the video controller type of the computer.                |
| Video Memory          | Displays the video memory information of the computer.             |
| Wi-Fi Device          | Displays the wireless device information of the computer.          |
| Native Resolution     | Displays the native resolution of the computer.                    |
| Video BIOS Version    | Displays the video BIOS version of the computer.                   |
| Audio Controller      | Displays the audio controller information of the computer.         |
| Bluetooth Device      | Displays the Bluetooth device information of the computer.         |
| LOM MAC Address       | Displays the LAN On Motherboard (LOM) MAC address of the computer. |
| dGPU Video Controller | Displays the discrete video controller type of the computer.       |
| Slot 1                | Displays the PCIe information of the computer.                     |
| Slot 2                | Displays the PCIe information of the computer.                     |
| Slot 3                | Displays the PCIe information of the computer.                     |
| Slot 4                | Displays the PCIe information of the computer.                     |

#### Table 27. System setup options—Boot Configuration menu

| ot Configuration              |                                                                      |  |
|-------------------------------|----------------------------------------------------------------------|--|
| Boot Sequence                 |                                                                      |  |
| Boot Mode: UEFI only          | Displays the boot mode.                                              |  |
| Boot Sequence                 | Displays the boot sequence.                                          |  |
| Secure Digital (SD) Card Boot | Enable or disable the SD card read-only boot.                        |  |
|                               | By default, the Secure Digital (SD) Card Boot option is not enabled. |  |
| Secure Boot                   |                                                                      |  |
| Enable Secure Boot            | Enable or disable the secure boot feature.                           |  |
|                               | By default, the option is not enabled.                               |  |
| Secure Boot Mode              | Enable or disable to change the secure boot mode options.            |  |
|                               | By default, the <b>Deployed Mode</b> is enabled.                     |  |
| Expert Key Management         |                                                                      |  |
| Enable Custom Mode            | Enable or disable custom mode.                                       |  |
|                               | By default, the <b>custom mode</b> option is not enabled.            |  |
| Custom Mode Key Management    | Select the custom values for expert key management.                  |  |

#### Table 28. System setup options—Integrated Devices menu

### Integrated Devices

Date/Time

Displays the current date in MM/DD/YYYY format and current time in HH:MM:SS AM/PM format.

#### Table 28. System setup options—Integrated Devices menu (continued)

| tegrated Devices          |                                                                                                    |
|---------------------------|----------------------------------------------------------------------------------------------------|
| Audio                     |                                                                                                    |
| Enable Audio              | Enable or disable the integrated audio controller.                                                                    |
|                           | By default, all the options are enabled.                                                                              |
| Serial Port               |                                                                                                    |
| Serial Port Configuration | Enable or disable the serial port address.                                                                            |
|                           | By default, the <b>COM1: Port is configured at 3F8h with IRQ4</b> option is enabled.                                  |
| USB Configuration         | <ul> <li>Enable or disable booting from USB mass storage devices through the bo<br/>sequence or boot menu.</li> </ul> |
|                           | By default, all the options are enabled.                                                                              |
| Front USB Configuration   | Enable or disable the individual front USB ports.                                                                     |
|                           | By default, all the options are enabled.                                                                              |
| Rear USB Configuration    | Enable or disable the individual rear USB ports.                                                                      |
|                           | By default, all the options are enabled.                                                                              |
| Dust Filter Maintenance   | Enable or disable the dust filter maintenance.                                                                        |
|                           | By default, the <b>Disabled</b> option is enabled.                                                                    |

#### Table 29. System setup options—Storage menu

| orage                  |                                                                                                    |  |
|------------------------|----------------------------------------------------------------------------------------------------|--|
| SATA Operation         | Enable or disable the operating mode of the integrated SATA hard drive controller.                     |  |
|                        | By default, the <b>RAID On</b> option is enabled.                                                      |  |
| Storage Interface      |                                                                                                    |  |
| Port Enablement        | Enable or disable the onboard drives.                                                                  |  |
|                        | By default, all the options are enabled.                                                               |  |
| SMART Reporting        |                                                                                                    |  |
| Enable SMART Reporting | Enable or disable Self-Monitoring, Analysis, and Reporting Technology (SMART) during computer startup. |  |
|                        | By default, the <b>Enable SMART Reporting</b> option is not enabled.                                   |  |
| Drive Information      |                                                                                                    |  |
| SATA-0                 |                                                                                                    |  |
| Туре                   | Displays the SATA HDD type information of the computer.                                                |  |
| Device                 | Displays the SATA HDD device information of the computer.                                              |  |
| SATA-1                 |                                                                                                    |  |
| Туре                   | Displays the SATA HDD type information of the computer.                                                |  |
| Device                 | Displays the SATA HDD device information of the computer.                                              |  |
| SATA-2                 |                                                                                                    |  |
| Туре                   | Displays the SATA HDD type information of the computer.                                                |  |
| Device                 | Displays the SATA HDD device information of the computer.                                              |  |
| SATA-3                 |                                                                                                    |  |

#### Table 29. System setup options—Storage menu (continued)

| Storage                                 |                                                                                       |
|-----------------------------------------|---------------------------------------------------------------------------------------|
| Туре                                    | Displays the SATA HDD type information of the computer.                               |
| Device                                  | Displays the SATA HDD device information of the computer.                             |
| M.2 PCIe SSD-0                          |                                                                                       |
| Туре                                    | Displays the M.2 PCIe SSD-0 type information of the computer.                         |
| Device                                  | Displays the M.2 PCIe SSD-0 device information of the computer.                       |
| Enable MediaCard                        |                                                                                       |
| Secure Digital (SD) Card                | Enable or disable the SD card.                                                        |
|                                         | By default, the Secure Digital (SD) Card option is enabled.                           |
| Secure Digital (SD) Card Read-Only Mode | Enable or disable the SD card read-only mode.                                         |
|                                         | By default, the <b>Secure Digital (SD) Card Read-Only Mode</b> option is not enabled. |

#### Table 30. System setup options—Display menu

| Display               |                                                                                        |
|-----------------------|----------------------------------------------------------------------------------------|
| Multi-Display         |                                                                                        |
| Enable Multi-Display  | Enable or disable the Enable Multi-Display buttons on the computer.                    |
|                       | By default, the option is enabled.                                                     |
| Primary Display       |                                                                                        |
| Video Primary Display | Determines the primary display when multiple controllers are available on the computer |
|                       | By default, the <b>Auto</b> option is enabled.                                         |
| Full Screen Logo      | Enable or disable full screen logo.                                                    |
|                       | By default, the option is not enabled.                                                 |

#### Table 31. System setup options—Connection menu

| nnection                         |                                                                                |
|----------------------------------|--------------------------------------------------------------------------------|
| Network Controller Configuration |                                                                                |
| Integrated NIC                   | Controls the on-board LAN controller.                                          |
|                                  | By default, the <b>Enabled with PXE</b> option is enabled.                     |
| Wireless Device Enable           |                                                                                |
| WLAN                             | Enable or disable the internal WLAN device                                     |
|                                  | By default, the option enabled.                                                |
| Bluetooth                        | Enable or disable the internal Bluetooth device                                |
|                                  | By default, the option enabled.                                                |
| Enable UEFI Network Stack        | Enable or disable UEFI Network Stack and controls the on-board LAN Controller. |
|                                  | By default, the option is enabled.                                             |
| HTTPs Boot Feature               |                                                                                |
| HTTPs Boot                       | Enable or disable the HTTPs Boot feature.                                      |
|                                  | By default, the <b>HTTPs Boot</b> option is enabled.                           |

#### Table 31. System setup options—Connection menu (continued)

| Connection      |                                                                                                    |
|-----------------|----------------------------------------------------------------------------------------------------|
| HTTPs Boot Mode | With Auto Mode, the HTTPs Boot extracts Boot URL from the DHCP. With Manual Mode, the HTTPs Boot reads Boot URL from the user-provided data. |
|                 | By default, the <b>Auto Mode</b> option is enabled.                                                                                          |

#### Table 32. System setup options—Power menu

| ower                          |                                                                                                    |
|-------------------------------|----------------------------------------------------------------------------------------------------|
| USB PowerShare                |                                                                                                    |
| Enable USB PowerShare         | Enable or disable the USB PowerShare.                                                                |
|                               | By default, the Enable USB PowerShare option is enabled                                              |
| USB Wake Support              |                                                                                                    |
| Enable USB Wake Support       | When enabled, you can use the USB devices like a mouse or keyboard to wa your computer from standby. |
|                               | By default, the option is enabled.                                                                   |
| AC Behavior                   |                                                                                                    |
| AC Recovery                   | Enables the system to turn on automatically, when AC is inserted.                                    |
|                               | By default, the <b>Power Off</b> option is enabled.                                                  |
| Active State Power Management |                                                                                                    |
| Aspm                          | Enables or disables the Active State Power Management (ASPM) level                                   |
|                               | By default, the <b>Auto</b> option is enabled.                                                       |
| Block Sleep                   | Enables to block entering sleep (S3) mode in the operating system.                                   |
|                               | By default, the <b>Block Sleep</b> option is disabled.                                               |
| Deep Sleep Control            | Enable or disable the Deep Sleep mode support.                                                       |
|                               | By default, the <b>Disabled</b> option is enabled.                                                   |
| Fan Control Override          | Enable or disable the fan control override feature.                                                  |
|                               | By default, the option is disabled.                                                                  |
| Intel Speed Shift Technology  | Enable or disable the Intel speed shift technology support.                                          |
|                               | By default, the Intel Speed Shift Technology option is enabled.                                      |

#### Table 33. System setup options—Security menu

| Security            |                                                                                                    |
|---------------------|----------------------------------------------------------------------------------------------------|
| TPM 2.0 Security    |                                                                                                    |
| TPM 2.0 Security On | Enable or disable TPM 2.0 security options.                                                                              |
|                     | By default, the <b>TPM 2.0 Security On</b> option is enabled.                                                            |
| Attestation Enable  | Enables to control whether the Trusted Platform Module (TPM) Endorsement Hierarchy is available to the operating system. |
|                     | By default, the <b>Attestation Enable</b> option is enabled.                                                             |
| Key Storage Enable  | Enables to control whether the Trusted Platform Module (TPM) Storage Hierarchy is available to the operating system.     |
|                     | By default, the <b>Key Storage Enable</b> option is enabled.                                                             |
| SHA-256             | BIOS and the TPM will use the SHA-256 hash algorithm to extend measurements into the TPM PCRs during BIOS boot.          |

#### Table 33. System setup options—Security menu (continued)

| ecurity                       |                                                                                                    |
|-------------------------------|----------------------------------------------------------------------------------------------------|
|                               | By default, the <b>SHA-256</b> option is enabled.                                                                                                    |
| Clear                         | Enables to clear the TPM owner information and returns the TPM to the default state.                                                                    |
|                               | By default, the <b>Clear</b> option is disabled.                                                                                                    |
| PPI ByPass for Clear Commands | Controls the TPM Physical Presence Interface (PPI).                                                                                                    |
|                               | By default, the <b>PPI ByPass for clear Commands</b> option is disabled.                                                                                |
| Chassis intrusion             | Controls the chassis intrusion feature.                                                                                                    |
|                               | By default, the option is disabled.                                                                                                    |
| SMM Security Mitigation       | Enable or disable SMM Security Mitigation.                                                                                                    |
|                               | By default, the option is enabled.                                                                                                    |
| Data Wipe on Next Boot        |                                                                                                    |
| Start Data Wipe               | Enable or disable the data wipe on next boot.                                                                                                    |
|                               | By default, the option is disabled.                                                                                                    |
| Absolute                      | Enable or disable or permanently disable the BIOS module interface of the optional Absolute Persistence Module service from Absolute software.          |
|                               | By default, the <b>Enable Absolute</b> option is enabled.                                                                                               |
| UEFI Boot Path Security       | Controls whether or not the computer will prompt the user to enter the adm<br>password (if set) when booting to a UEFI boot device from the F12 boot me |
|                               | By default, the <b>Always Except Internal HDD</b> option is enabled.                                                                                    |

#### Table 34. System setup options—Passwords menu

| sswords                 |                                                                                                    |
|-------------------------|----------------------------------------------------------------------------------------------------|
| Admin Password          | Set, change, or delete the administrator password.                                                                   |
| System Password         | Set, change, or delete the computer password.                                                                        |
| Internal HDD-0 Password | Set, change, or delete the Internal HDD-0 password.                                                                  |
| NVMe SSD0               | Set, change, or delete the NVMe SSD0 password.                                                                       |
| Password Configuration  |                                                                                                    |
| Upper Case Letter       | Reinforces password must have at least one upper case letter.                                                        |
|                         | By default, the option is disabled.                                                                                  |
| Lower Case Letter       | Reinforces password must have at least one lower case letter.                                                        |
|                         | By default, the option is disabled.                                                                                  |
| Digit                   | Reinforces password must have at least one digit.                                                                    |
|                         | By default, the option is disabled.                                                                                  |
| Special Character       | Reinforces password must have at least one special character.                                                        |
|                         | By default, the option is disabled.                                                                                  |
| Minimum Characters      | Set the minimum characters allowed for password.                                                                     |
| Password Bypass         | When enabled, this always prompts for computer and internal hard drive passwords when powered on from the off state. |
|                         | By default, the <b>Disabled</b> option is enabled.                                                                   |

#### Table 34. System setup options—Passwords menu (continued)

| Passwords                          |                                                                                                    |
|------------------------------------|----------------------------------------------------------------------------------------------------|
| Enable Non-Admin Password Changes  | Enable or disable to change computer and hard drive password without the need for admin password.                    |
|                                    | By default, the option is enabled.                                                                                   |
| Admin Setup Lockout                |                                                                                                    |
| Enable Admin Setup Lockout         | Enables administrators control over how their users can or cannot access BIOS setup.                                 |
|                                    | By default, the option is disabled.                                                                                  |
| Master Password Lockout            |                                                                                                    |
| Enable Master Password Lockout     | When enabled, this will disable the master password support.                                                         |
|                                    | By default, the option is disabled.                                                                                  |
| Allow Non-Admin PSID Revert        |                                                                                                    |
| Enable Allow Non-Admin PSID Revert | Controls access to the Physical Security ID (PSID) revert of NVMe hard-drives from the Dell Security Manager prompt. |
|                                    | By default, the option is disabled.                                                                                  |

#### Table 35. System setup options—Update, Recovery menu

| odate, Recovery                 |                                                                                                    |
|---------------------------------|----------------------------------------------------------------------------------------------------|
| UEFI Capsule Firmware Updates   | Enable or disable BIOS updates through UEFI capsule update packages.                                                                                                    |
|                                 | By default, the option is enabled.                                                                                                    |
| BIOS Recovery from Hard Drive   | Enables the user to recover from certain corrupted BIOS conditions from a recovery file on the user primary hard drive or an external USB key.                                                                                                    |
|                                 | By default, the option is enabled.                                                                                                    |
| BIOS Downgrade                  |                                                                                                    |
| Allow BIOS Downgrade            | Enable or disable the flashing of the computer firmware to previous revision is blocked.                                                                                                    |
|                                 | By default, the option is enabled.                                                                                                    |
| SupportAssist OS Recovery       | Enable or disable the boot flow for SupportAssist OS Recovery tool in the event of certain computer errors.                                                                                                    |
|                                 | By default, the option is enabled.                                                                                                    |
| BIOSConnect                     | Enable or disable cloud Service OS recovery if the main operating system fails<br>to boot with the number of failures equal to or greater than the value specified<br>by the Auto OS Recovery Threshold setup option and local Service OS does no<br>boot or is not installed. |
|                                 | By default, the option is enabled.                                                                                                    |
| Dell Auto OS Recovery Threshold | Controls the automatic boot flow for SupportAssist System Resolution Console and for Dell OS Recovery Tool.                                                                                                    |
|                                 | By default, the threshold value is set to 2.                                                                                                    |

#### Table 36. System setup options—System Management menu

| System Management |                                          |
|-------------------|------------------------------------------|
| Service Tag       | Display the Service Tag of the computer. |
| Asset Tag         | Create a computer Asset Tag.             |

Г

#### Table 36. System setup options—System Management menu (continued)

| System Management           |                                                                                                    |
|-----------------------------|----------------------------------------------------------------------------------------------------|
| Wake on LAN/WLAN            | Enable or disable the computer to power on by special LAN signals when it receives a wakeup signal from the WLAN.                                                                                       |
|                             | By default, the <b>Disabled</b> option is selected.                                                                                                    |
| Auto on Time                | Enable to set the computer to turn on automatically every day or on a preselected date and time. This option can be configured only if the Auto On Time is set to Everyday, Weekdays, or Selected Days. |
|                             | By default, the option is disabled.                                                                                                    |
| Intel AMT Capability        |                                                                                                    |
| Enable Intel AMT Capability | Enable or disable the Intel AMT capabilty.                                                                                                    |
|                             | By default, the <b>Restrict MEBx Access</b> option is enabled.                                                                                                    |
| MEBx Hotkey                 | Enable or disable MEBx hotkey.                                                                                                    |
|                             | By default, the option is disabled.                                                                                                    |
| USB Provision               |                                                                                                    |
| Enable USB Provision        | Enable or disable the Intel AMT provisioning using the local provisioning file through a USB storage device.                                                                                            |
|                             | By default, the option is disabled.                                                                                                    |
| SERR Messages               | Enable or disable SERR messages.                                                                                                    |
|                             | By default, the option is enabled.                                                                                                    |

#### Table 37. System setup options—Keyboard menu

| Enable or disable the keyboard error detection.                          |
|--------------------------------------------------------------------------|
| By default, the option is enabled.                                       |
|                                                                          |
| Enable or disable Numlock LED.                                           |
| By default, the option is enabled.                                       |
| s                                                                        |
| Enable or disable users to access device configuration by using hotkeys. |
| By default, the option is enabled.                                       |
|                                                                          |

#### Table 38. System setup options—Pre-boot Behavior menu

| re-boot Behavior      |                                                                                |
|-----------------------|--------------------------------------------------------------------------------|
| Warning and Errors    | Enable or disable the action to be done when a warning or error is encountered |
|                       | By default, the <b>Prompt on Warnings and Errors</b> option is enabled.        |
| Fastboot              | Enable to set the speed of the boot process.                                   |
|                       | By default, the <b>Minimal</b> option is enabled.                              |
| Extend BIOS POST Time | Set the BIOS POST time.                                                        |
|                       | By default, the <b>0 seconds</b> option is enabled.                            |

#### Table 39. System setup options—Virtualization menu

| Virtualization                                     |                                                                                                    |
|----------------------------------------------------|----------------------------------------------------------------------------------------------------|
| Intel Virtualization Technology                    |                                                                                                    |
| Enable Intel Virtualization Technology (VT)        | Specify whether a Virtual Machine Monitor (VMM) can utilize the additional hardware capabilities that are provided by Intel Virtualization Technology.                |
|                                                    | By default, the option is enabled.                                                                                                    |
| VT for Direct I/O                                  | Specify whether a Virtual Machine Monitor (VMM) can utilize the additional hardware capabilities that are provided by Intel Virtualization Technology for Direct I/O. |
|                                                    | By default, the option is enabled.                                                                                                    |
| Intel Trusted Execution Technology<br>(TXT)        |                                                                                                    |
| Enable Intel Trusted Execution<br>Technology (TXT) | Specifies whether a measured Virtual Machine Monitor (MVMM) can utilize the additional hardware capabilities that are provided by Intel Trusted Execution Technology. |
|                                                    | By default, the option is disabled.                                                                                                    |

#### Table 40. System setup options—Performance menu

| erformance                              |                                                                                                    |
|-----------------------------------------|----------------------------------------------------------------------------------------------------|
| Multi Core Support                      |                                                                                                    |
| Active Cores                            | Enables to change the number of CPU cores available to the operating system                                                                |
|                                         | By default, the <b>All Cores</b> options are enabled.                                                                                      |
| Intel SpeedStep                         |                                                                                                    |
| Enable Intel SpeedStep Technology       | Enables the computer to dynamically adjust processor voltage and core frequency, decreasing average power consumption and heat production. |
|                                         | By default, the option is enabled.                                                                                                    |
| C-States Control                        |                                                                                                    |
| Enable C-State Control                  | Enable or disable additional processor sleep states.                                                                                       |
|                                         | By default, the option is enabled.                                                                                                    |
| Intel Turbo Boost Technology            |                                                                                                    |
| Enable Intel Turbo Boost Technology     | Enable or disable Intel TurboBoost mode of the processor.                                                                                  |
|                                         | By default, the option is enabled.                                                                                                    |
| Intel Hyper-Threading Technology        |                                                                                                    |
| Enable Intel Hyper-Threading Technology | Enable or disable Hyper-Threading in the processor.                                                                                        |
|                                         | By default, the option is enabled.                                                                                                    |

#### Table 41. System setup options—System Logs menu

| System Logs          |                                                |  |
|----------------------|------------------------------------------------|--|
| BIOS Event Log       |                                                |  |
| Clear BIOS Event Log | Display BIOS events.                           |  |
|                      | By default, the <b>Keep</b> option is enabled. |  |

# **Updating the BIOS**

### Updating the BIOS in Windows

#### About this task

CAUTION: If BitLocker is not suspended before updating the BIOS, the next time you reboot the system it will not recognize the BitLocker key. You will then be prompted to enter the recovery key to progress and the system will ask for this on each reboot. If the recovery key is not known this can result in data loss or an unnecessary operating system re-install. For more information on this subject, search in the Knowledge Base Resource at www.dell.com/support.

#### Steps

- 1. Go to www.dell.com/support.
- 2. Click Product support. In the Search support box, enter the Service Tag of your computer, and then click Search.
  - **NOTE:** If you do not have the Service Tag, use the SupportAssist feature to automatically identify your computer. You can also use the product ID or manually browse for your computer model.
- 3. Click Drivers & Downloads. Expand Find drivers.
- 4. Select the operating system installed on your computer.
- 5. In the Category drop-down list, select BIOS.
- 6. Select the latest version of BIOS, and click **Download** to download the BIOS file for your computer.
- 7. After the download is complete, browse the folder where you saved the BIOS update file.
- B. Double-click the BIOS update file icon and follow the on-screen instructions.
   For more information, search in the Knowledge Base Resource at www.dell.com/support.

### Updating the BIOS in Linux and Ubuntu

To update the system BIOS on a computer that is installed with Linux or Ubuntu, see the knowledge base article 000131486 at www.dell.com/support.

### Updating the BIOS using the USB drive in Windows

#### About this task

CAUTION: If BitLocker is not suspended before updating the BIOS, the next time you reboot the system it will not recognize the BitLocker key. You will then be prompted to enter the recovery key to progress and the system will ask for this on each reboot. If the recovery key is not known this can result in data loss or an unnecessary operating system re-install. For more information on this subject, search in the Knowledge Base Resource at www.dell.com/support.

- 1. Follow the procedure from step 1 to step 6 in Updating the BIOS in Windows to download the latest BIOS setup program file.
- 2. Create a bootable USB drive. For more information, search in the Knowledge Base Resource at www.dell.com/support.
- 3. Copy the BIOS setup program file to the bootable USB drive.
- 4. Connect the bootable USB drive to the computer that needs the BIOS update.
- 5. Restart the computer and press F12 .
- 6. Select the USB drive from the One Time Boot Menu.
- 7. Type the BIOS setup program filename and press Enter. The BIOS Update Utility appears.
- 8. Follow the on-screen instructions to complete the BIOS update.

### Updating the BIOS from the F12 One-Time boot menu

Update your computer BIOS using the BIOS update.exe file that is copied to a FAT32 USB drive and booting from the F12 One-Time boot menu.

#### About this task

CAUTION: If BitLocker is not suspended before updating the BIOS, the next time you reboot the system it will not recognize the BitLocker key. You will then be prompted to enter the recovery key to progress and the system will ask for this on each reboot. If the recovery key is not known this can result in data loss or an unnecessary operating system re-install. For more information on this subject, search in the Knowledge Base Resource at www.dell.com/support.

#### **BIOS Update**

You can run the BIOS update file from Windows using a bootable USB drive or you can also update the BIOS from the F12 One-Time boot menu on the computer.

Most of the Dell computers built after 2012 have this capability, and you can confirm by booting your computer to the F12 One-Time Boot Menu to see if BIOS FLASH UPDATE is listed as a boot option for your computer. If the option is listed, then the BIOS supports this BIOS update option.

(i) NOTE: Only computers with BIOS Flash Update option in the F12 One-Time boot menu can use this function.

#### Updating from the One-Time boot menu

To update your BIOS from the F12 One-Time boot menu, you need the following:

- USB drive formatted to the FAT32 file system (key does not have to be bootable)
- BIOS executable file that you downloaded from the Dell Support website and copied to the root of the USB drive
- AC power adapter that is connected to the computer
- Functional computer battery to flash the BIOS

Perform the following steps to perform the BIOS update flash process from the F12 menu:

# CAUTION: Do not turn off the computer during the BIOS update process. The computer may not boot if you turn off your computer.

#### Steps

- 1. From a turn off state, insert the USB drive where you copied the flash into a USB port of the computer.
- 2. Turn on the computer and press F12 to access the One-Time Boot Menu, select BIOS Update using the mouse or arrow keys then press Enter.
  - The flash BIOS menu is displayed.
- 3. Click Flash from file.
- 4. Select external USB device.
- 5. Select the file and double-click the flash target file, and then click **Submit**.
- 6. Click Update BIOS. The computer restarts to flash the BIOS.
- 7. The computer will restart after the BIOS update is completed.

## Updating the BIOS

### Updating the BIOS in Windows

- 1. Go to www.dell.com/support.
- 2. Click Product support. In the Search support box, enter the Service Tag of your computer, and then click Search.
  - **NOTE:** If you do not have the Service Tag, use the SupportAssist feature to automatically identify your computer. You can also use the product ID or manually browse for your computer model.

- 3. Click Drivers & Downloads. Expand Find drivers.
- 4. Select the operating system installed on your computer.
- 5. In the Category drop-down list, select BIOS.
- 6. Select the latest version of BIOS, and click **Download** to download the BIOS file for your computer.
- 7. After the download is complete, browse the folder where you saved the BIOS update file.
- Bouble-click the BIOS update file icon and follow the on-screen instructions.
   For more information about how to update the system BIOS, search in the Knowledge Base Resource at www.dell.com/support.

### Updating the BIOS using the USB drive in Windows

#### Steps

- 1. Follow the procedure from step 1 to step 6 in Updating the BIOS in Windows to download the latest BIOS setup program file.
- 2. Create a bootable USB drive. For more information, search the Knowledge Base Resource at www.dell.com/support.
- 3. Copy the BIOS setup program file to the bootable USB drive.
- 4. Connect the bootable USB drive to the computer that needs the BIOS update.
- 5. Restart the computer and press F12 .
- 6. Select the USB drive from the One Time Boot Menu.
- 7. Type the BIOS setup program filename and press Enter. The BIOS Update Utility appears.
- 8. Follow the on-screen instructions to complete the BIOS update.

### Updating the BIOS in Linux and Ubuntu

To update the system BIOS on a computer that is installed with Linux or Ubuntu, see the knowledge base article 000131486 at www.dell.com/support.

### Updating the BIOS from the F12 One Time Boot menu

Update your computer BIOS using the BIOS update.exe file that is copied to a FAT32 USB drive and booting from the F12 **One Time Boot** menu.

#### About this task

#### **BIOS Update**

You can run the BIOS update file from Windows using a bootable USB drive or you can also update the BIOS from the F12 **One Time Boot** menu on the computer.

Most of the Dell computers built after 2012 have this capability, and you can confirm by booting your computer to the F12 **One Time Boot** Menu to see if BIOS FLASH UPDATE is listed as a boot option for your computer. If the option is listed, then the BIOS supports this BIOS update option.

(i) NOTE: Only computers with BIOS Flash Update option in the F12 One Time Boot menu can use this function.

#### Updating from the One Time Boot menu

To update your BIOS from the F12 One Time Boot menu, you need the following:

- USB drive formatted to the FAT32 file system (key does not have to be bootable)
- BIOS executable file that you downloaded from the Dell Support website and copied to the root of the USB drive
- AC power adapter that is connected to the computer
- Functional computer battery to flash the BIOS

Perform the following steps to perform the BIOS update flash process from the F12 menu:

# CAUTION: Do not turn off the computer during the BIOS update process. The computer may not boot if you turn off your computer.

#### Steps

- 1. From a turn off state, insert the USB drive where you copied the flash into a USB port of the computer.
- 2. Turn on the computer and press F12 to access the **One Time Boot** Menu, select BIOS Update using the mouse or arrow keys then press Enter.
- The flash BIOS menu is displayed.
- 3. Click Flash from file.
- 4. Select external USB device.
- 5. Select the file and double-click the flash target file, and then click **Submit**.
- 6. Click Update BIOS. The computer restarts to flash the BIOS.
- 7. The computer will restart after the BIOS update is completed.

## System and setup password

#### Table 42. System and setup password

| Password type   | Description                                                                                    |
|-----------------|------------------------------------------------------------------------------------------------|
| System password | Password that you must enter to log in to your system.                                         |
|                 | Password that you must enter to access and make changes to the BIOS settings of your computer. |

You can create a system password and a setup password to secure your computer.

 $\triangle$  CAUTION: The password features provide a basic level of security for the data on your computer.

CAUTION: Anyone can access the data that is stored on your computer if it is not locked and left unattended.

(i) NOTE: System and setup password feature is disabled.

### Assigning a system setup password

#### Prerequisites

You can assign a new System or Admin Password only when the status is in Not Set.

#### About this task

To enter the system setup, press F12 immediately after a power-on or reboot.

- 1. In the System BIOS or System Setup screen, select Security and press Enter. The Security screen is displayed.
- Select System/Admin Password and create a password in the Enter the new password field. Use the following guidelines to assign the system password:
  - A password can have up to 32 characters.
  - At least one special character: ! " # \$ % & ' ( ) \* + , . / : ; < = > ? @ [ \ ] ^ \_ ` { | }
  - Numbers 0 through 9.
  - Upper case letters from A to Z.
  - Lower case letters from a to z.
- 3. Type the system password that you entered earlier in the Confirm new password field and click OK.
- 4. Press Esc and save the changes as prompted by the pop-up message.
- 5. Press Y to save the changes. The computer restarts.

### Deleting or changing an existing system setup password

#### Prerequisites

Ensure that the **Password Status** is Unlocked (in the System Setup) before attempting to delete or change the existing System and/or Setup password. You cannot delete or change an existing System or Setup password, if the **Password Status** is Locked.

#### About this task

To enter the System Setup, press F12 immediately after a power-on or reboot.

#### Steps

- In the System BIOS or System Setup screen, select System Security and press Enter. The System Security screen is displayed.
- 2. In the System Security screen, verify that Password Status is Unlocked.
- 3. Select System Password, update, or delete the existing system password, and press Enter or Tab.
- 4. Select Setup Password, update, or delete the existing setup password, and press Enter or Tab.
  - **NOTE:** If you change the System and/or Setup password, reenter the new password when prompted. If you delete the System and/or Setup password, confirm the deletion when prompted.
- 5. Press Esc and a message prompts you to save the changes.
- 6. Press Y to save the changes and exit from System Setup. The computer restarts.

## **Clearing CMOS settings**

#### About this task

CAUTION: Clearing CMOS settings will reset the BIOS settings on your computer.

#### Steps

- 1. Remove the side cover.
- 2. Remove the coin-cell battery.
- 3. Wait for one minute.
- 4. Replace the coin-cell battery.
- 5. Replace the side cover.

# Clearing BIOS (System Setup) and System passwords

#### About this task

To clear the system or BIOS passwords, contact Dell technical support as described at <a href="http://www.dell.com/contactdell">www.dell.com/contactdell</a>. **NOTE:** For information on how to reset Windows or application passwords, refer to the documentation accompanying Windows or your application.

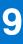

# Troubleshooting

## Dell SupportAssist Pre-boot System Performance Check diagnostics

#### About this task

SupportAssist diagnostics (also known as system diagnostics) performs a complete check of your hardware. The Dell SupportAssist Pre-boot System Performance Check diagnostics is embedded with the BIOS and is launched by the BIOS internally. The embedded system diagnostics provides a set of options for particular devices or device groups allowing you to:

- Run tests automatically or in an interactive mode
- Repeat tests
- Display or save test results
- Run thorough tests to introduce additional test options to provide extra information about the failed device(s)
- View status messages that inform you if tests are completed successfully
- View error messages that inform you of problems encountered during testing

**NOTE:** Some tests for specific devices require user interaction. Always ensure that you are present at the computer terminal when the diagnostic tests are performed.

For more information, see https://www.dell.com/support/kbdoc/000180971.

### Running the SupportAssist Pre-Boot System Performance Check

#### Steps

- 1. Turn on your computer.
- 2. As the computer boots, press the F12 key as the Dell logo appears.
- 3. On the boot menu screen, select the **Diagnostics** option.
- Click the arrow at the bottom left corner. Diagnostics front page is displayed.
- 5. Click the arrow in the lower-right corner to go to the page listing. The items detected are listed.
- 6. To run a diagnostic test on a specific device, press Esc and click Yes to stop the diagnostic test.
- 7. Select the device from the left pane and click **Run Tests**.
- 8. If there are any issues, error codes are displayed. Note the error code and validation number and contact Dell.

## **Power-Supply Unit Built-in Self-Test**

Built-in Self-Test (BIST) helps determine if the power-supply unit is working. To run self-test diagnostics on the power-supply unit of a desktop or all-in-one computer, search in the Knowledge Base Resource at www.dell.com/support.

# System-diagnostic lights

#### Table 43. Diagnostic LED behavior

| Blinking pattern |       |                                                                                                    |                                                                                                    |
|------------------|-------|----------------------------------------------------------------------------------------------------|----------------------------------------------------------------------------------------------------|
| Amber            | White | Problem description                                                                                                    | Suggested resolution                                                                                                    |
| 1                | 2     | Unrecoverable SPI Flash<br>Failure                                                                                            |                                                                                                    |
| 2                | 1     | CPU failure                                                                                                    | <ul> <li>Run the Dell Support<br/>Assist/Dell Diagnostics<br/>tool.</li> <li>If problem persists,<br/>replace the system board.</li> </ul>         |
| 2                | 2     | System board failure (included<br>BIOS corruption or ROM<br>error)                                                            | <ul> <li>Flash latest BIOS version</li> <li>If problem persists,<br/>replace the system board.</li> </ul>                                          |
| 2                | 3     | No memory/RAM detected                                                                                                    | <ul> <li>Confirm that the memory<br/>module is installed<br/>properly.</li> <li>If problem persists,<br/>replace the memory<br/>module.</li> </ul> |
| 2                | 4     | Memory/RAM failure                                                                                                    | <ul> <li>Reset the memory module.</li> <li>If problem persists,<br/>replace the memory<br/>module.</li> </ul>                                      |
| 2                | 5     | Invalid memory installed                                                                                                    | <ul> <li>Reset the memory module.</li> <li>If problem persists,<br/>replace the memory<br/>module.</li> </ul>                                      |
| 2                | 6     | System board / Chipset<br>Error / Clock failure / Gate<br>A20 failure / Super I/O<br>failure / Keyboard controller<br>failure | <ul> <li>Flash latest BIOS version</li> <li>If problem persists,<br/>replace the system board.</li> </ul>                                          |
| 3                | 1     | CMOS battery failure                                                                                                    | <ul> <li>Reset the CMOS battery<br/>connection.</li> <li>If problem persists,<br/>replace the RTS battery.</li> </ul>                              |
| 3                | 2     | PCI or Video card/chip failure                                                                                                | Replace the system board.                                                                                                    |
| 3                | 3     | BIOS Recovery image not<br>found                                                                                              | <ul> <li>Flash latest BIOS version</li> <li>If problem persists,<br/>replace the system board.</li> </ul>                                          |
| 3                | 4     | BIOS Recovery image found<br>but invalid                                                                                      | <ul> <li>Flash latest BIOS version</li> <li>If problem persists,<br/>replace the system board.</li> </ul>                                          |
| 3                | 5     | Power rail failure                                                                                                    | <ul> <li>EC ran into power<br/>sequencing failure.</li> <li>If problem persists,<br/>replace the system board.</li> </ul>                          |
| 3                | 6     | SBIOS Flash corruption                                                                                                    | <ul> <li>Flash corruption detected<br/>by SBIOS</li> </ul>                                                                                         |

#### Table 43. Diagnostic LED behavior (continued)

| Blinking pattern |       |                                       |                                                                                                    |
|------------------|-------|---------------------------------------|----------------------------------------------------------------------------------------------------|
| Amber            | White | Problem description                   | Suggested resolution                                                                                                    |
|                  |       |                                       | • If problem persists, replace the system board.                                                                                   |
| 3                | 7     | Intel ME (Management<br>Engine) Error | <ul> <li>Timeout waiting on ME to<br/>reply to HECI message</li> <li>If problem persists,<br/>replace the system board.</li> </ul> |
| 4                | 2     | CPU Power Cable Connection<br>Issue   |                                                                                                    |

## Recovering the operating system

When your computer is unable to boot to the operating system even after repeated attempts, it automatically starts Dell SupportAssist OS Recovery.

Dell SupportAssist OS Recovery is a standalone tool that is preinstalled in all Dell computers installed with Windows operating system. It consists of tools to diagnose and troubleshoot issues that may occur before your computer boots to the operating system. It enables you to diagnose hardware issues, repair your computer, back up your files, or restore your computer to its factory state.

You can also download it from the Dell Support website to troubleshoot and fix your computer when it fails to boot into their primary operating system due to software or hardware failures.

For more information about the Dell SupportAssist OS Recovery, see *Dell SupportAssist OS Recovery User's Guide* at www.dell.com/serviceabilitytools. Click **SupportAssist** and then, click **SupportAssist OS Recovery**.

## **Real Time Clock—RTC reset**

The Real Time Clock (RTC) reset function allows you or the service technician to recover the recently launched model Dell Latitude and Precision systems from **No POST/No Boot/No Power** situations. You can initiate the RTC reset on the system from a power-off state only if it is connected to AC power. Press and hold the power button for 25 seconds. The system RTC reset occurs after you release the power button.

**NOTE:** If AC power is disconnected from the system during the process or the power button is held longer than 40 seconds, the RTC reset process gets aborted.

The RTC reset will reset the BIOS to Defaults, un-provision Intel vPro and reset the system date and time. The following items are unaffected by the RTC reset:

- Service Tag
- Asset Tag
- Ownership Tag
- Admin Password
- System Password
- HDD Password
- Key Databases
- System Logs

**NOTE:** The IT administrator's vPro account and password on the system will be un-provisioned. The system needs to go through the setup and configuration process again to reconnect it to the vPro server.

The below items may or may not reset based on your custom BIOS setting selections:

- Boot List
- Enable Legacy Option ROMs
- Secure Boot Enable
- Allow BIOS Downgrade

## Backup media and recovery options

It is recommended to create a recovery drive to troubleshoot and fix problems that may occur with Windows. Dell proposes multiple options for recovering Windows operating system on your Dell PC. For more information. see Dell Windows Backup Media and Recovery Options.

## Wi-Fi power cycle

#### About this task

If your computer is unable to access the Internet due to Wi-Fi connectivity issues a Wi-Fi power cycle procedure may be performed. The following procedure provides the instructions on how to conduct a Wi-Fi power cycle:

(i) NOTE: Some ISPs (Internet Service Providers) provide a modem/router combo device.

- 1. Turn off your computer.
- 2. Turn off the modem.
- **3.** Turn off the wireless router.
- 4. Wait for 30 seconds.
- 5. Turn on the wireless router.
- 6. Turn on the modem.
- 7. Turn on your computer.

10

# **Getting help and contacting Dell**

## Self-help resources

You can get information and help on Dell products and services using these self-help resources:

#### Table 44. Self-help resources

| Self-help resources                                                                                                    | Resource location                                                                                                    |  |
|----------------------------------------------------------------------------------------------------|----------------------------------------------------------------------------------------------------|--|
| Information about Dell products and services                                                                                              | www.dell.com                                                                                                    |  |
| My Dell app                                                                                                    | Deell                                                                                                    |  |
| Tips                                                                                                    | · •                                                                                                    |  |
| Contact Support                                                                                                    | In Windows search, type Contact Support, and press<br>Enter.                                                                                                    |  |
| Online help for operating system                                                                                                    | www.dell.com/support/windows                                                                                                    |  |
|                                                                                                    | www.dell.com/support/linux                                                                                                    |  |
| Access top solutions, diagnostics, drivers and downloads, and<br>learn more about your computer through videos, manuals and<br>documents. |                                                                                                    |  |
| Dell knowledge base articles for a variety of computer concerns                                                                           | <ol> <li>Go to www.dell.com/support.</li> <li>On the menu bar at the top of the Support page, select<br/>Support &gt; Knowledge Base.</li> <li>In the Search field on the Knowledge Base page, type the<br/>keyword, topic, or model number, and then click or tap the<br/>search icon to view the related articles.</li> </ol> |  |

### **Contacting Dell**

To contact Dell for sales, technical support, or customer service issues, see www.dell.com/contactdell.

(i) NOTE: Availability varies by country/region and product, and some services may not be available in your country/region.

() NOTE: If you do not have an active Internet connection, you can find contact information about your purchase invoice, packing slip, bill, or Dell product catalog.